# RICOH

# imagio MP C5000/C4000/C3300/C2800 シリース

**. . . . . . . .** .

. . . . . . . . . **........** 

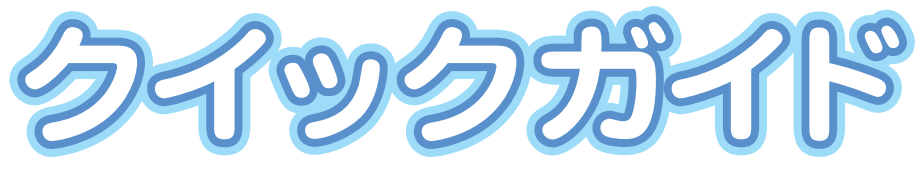

# **<スキャナー&プリンター編>**

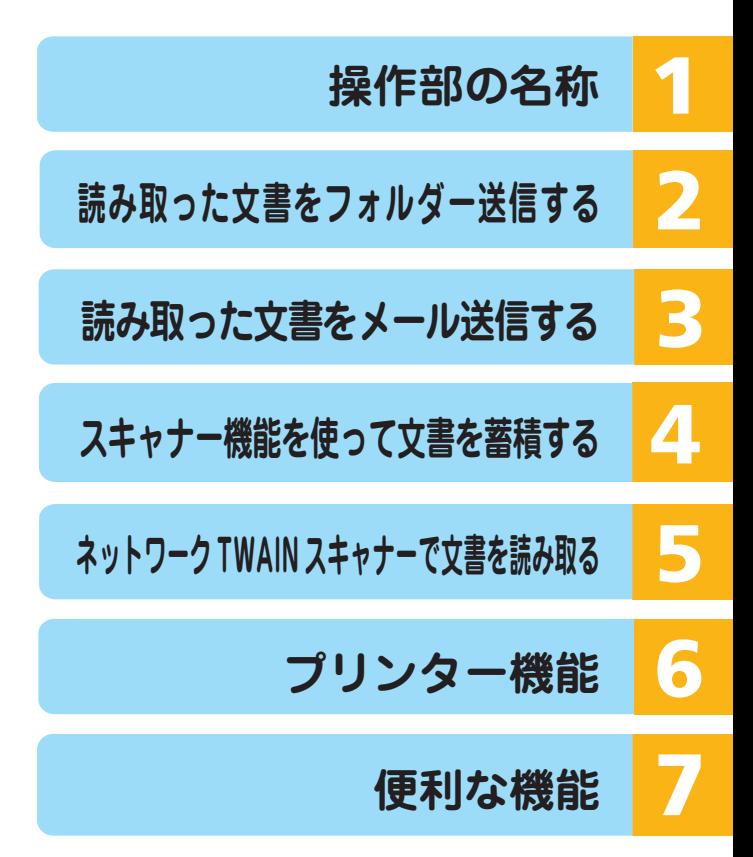

ご使用の前に、この使用説明書を最後までよくお読みの上、正しくお使いください。 また、この使用説明書が必要になったとき、すぐに利用できるように保管してください。 安全に正しくお使いいただくために、操作の前には必ず使用説明書「本機をお使いに なる方へ」「安全上のご注意」をお読みください。

# 目次

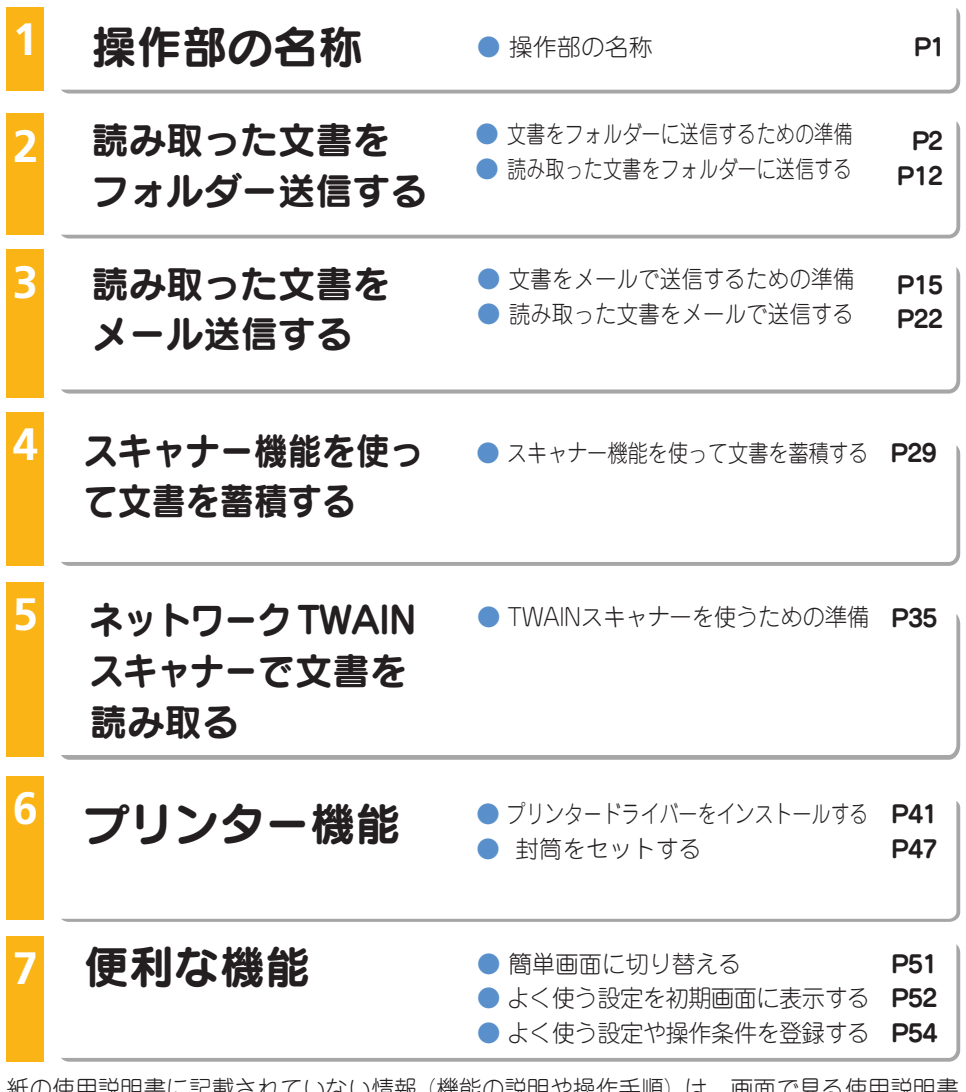

aaaaaaaaaaaaaaaaaaaaaaaaaaaaa aaaaaaaaaaaaaa

紙の使用説明書に記載されていない情報(機能の説明や操作手順)は、画面で見る使用説明書 (付属の CD-ROM **)**に収録)をご覧ください。

# 操作部の名称

本体操作部の名称について説明します。

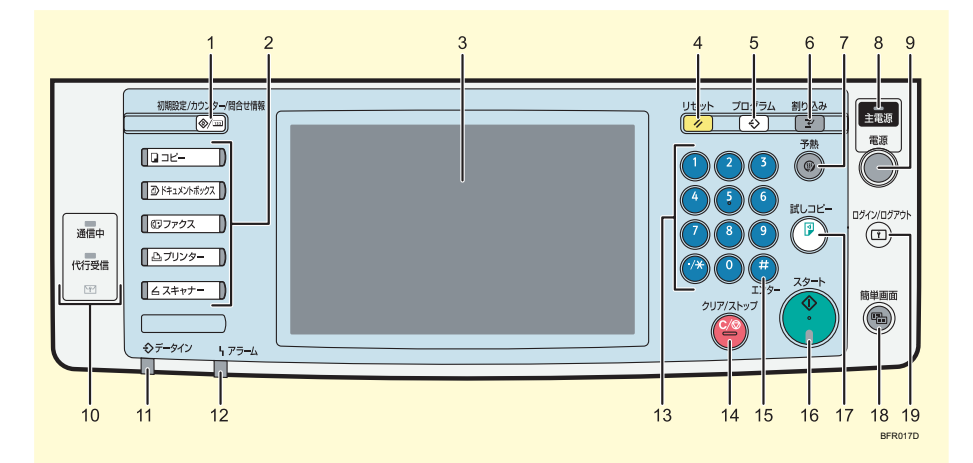

- 1 [初期設定 / カウンター / 問合せ 情報]キー
- 2 機能キー<br>3 画面
- 3 画面<br>4 [リt
- 4 [リセット]キー<br>5 [プログラム]キ
- 5 [プログラム]キー<br>6 [割り込み]キー
- 6 [割り込み] キー<br>7 「予熱] キー
- 7 [予熱] キー<br>8 **主雷源ラン**フ
- 主電源ランプ
- 9 [電源]キー
- 10 通信中ランプ、代行受信ランプ、 親展受信ランプ
- 11 データインランプ 12 アラームランプ 13 テンキー 14 [クリア / ストップ]キー 15 [#]キー 16 [スタート]キー 17 [試しコピー]キー 18 [簡単画面]キー
- 19 [ログイン / ログアウト] キー

# aaaaaaaaaaaaaaaaaaaaaaaaaaaaaa aaaaaaaaaaaaa 2 読み取った文書をフォルダー送信する 文書をフォルダーに送信するための準備

スキャナーから読み取った文書をネットワーク経由で、共有フォルダー、FTPサー バーのフォルダー、NetWareのフォルダーへ送信できます。本書では、共有フォル ダーへ送信する方法を説明します。 はじめに、本機のネットワーク設定や送信先の共有フォルダー作成などの準備が必

要です。

## ネットワーク環境への接続確認

本機がネットワーク環境に接続されているかを確認します。

# [システム初期設定]でのネットワーク設定

ご使用の環境や目的に応じて、[システム初期設定]でネットワークの各項目を設定 します。ここでは、本機のネットワーク接続にイーサネットケーブルおよびIPv4を 使用する場合を例に、設定手順を説明します。 ご使用の環境によって設定項目は異なります。

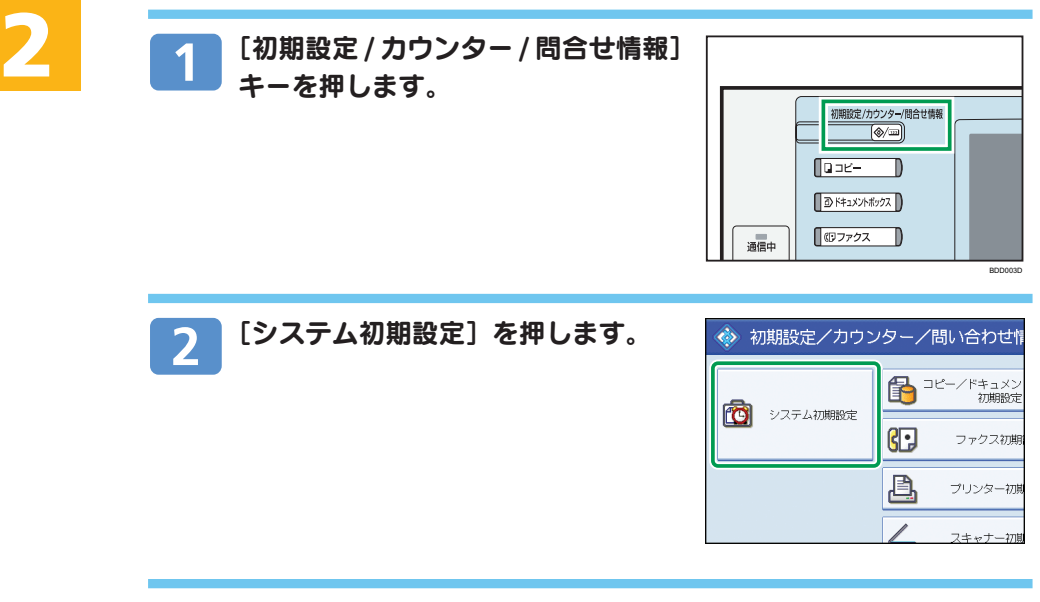

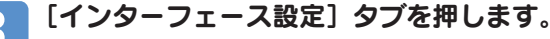

#### [本体IPv4アドレス]を押して、本機にIPv4アドレスを入力し、[設  $\boldsymbol{\Lambda}$ 定]を押します。

本機に固定の IPv4 アドレスを設定する場合は、[指定]を押し、IPv4 アド レスとサブネットマスクをそれぞれ入力します。 DHCPサーバーからIPv4アドレスを自動で取得する場合は、[自動的に取得 (DHCP)]を押します。

#### [IPv4ゲートウェイアドレス]を押し、IPv4ゲートウェイアドレス  $5<sub>1</sub>$ を入力し、[設定]を押します。

[有効プロトコル]を押し、[IPv4]を有効にし、[設定]を押します  $6^{\circ}$ ます。

共有フォルダーに送信する場合は、[SMB]を有効にします。

#### [終了] を2回押します。 7

4 補足

- ネットワークの環境によって、[システム初期設定]で設定する項目は異なります。
- 拡張無線 LAN ボードを装着している場合は、「インターフェース設定]タブの「ネットワークインター フェース選択]で、[イーサーネット]を選択する必要があります。

2 読み取った文書をフォルダー送信する

# 文書をフォルダーに送信するための準備(つづき)

aaaaaaaaaaaaaaaaaaaaaaaaaaaaaa aaaaaaaaaaaaa

## [スキャナー初期設定]での各設定

目的に応じて、[基本設定]、[読み取り設定]、[送信設定]、[導入設定]の各設定を 行います。

ここでは、スキャナー初期設定画面の表示方法を説明します。

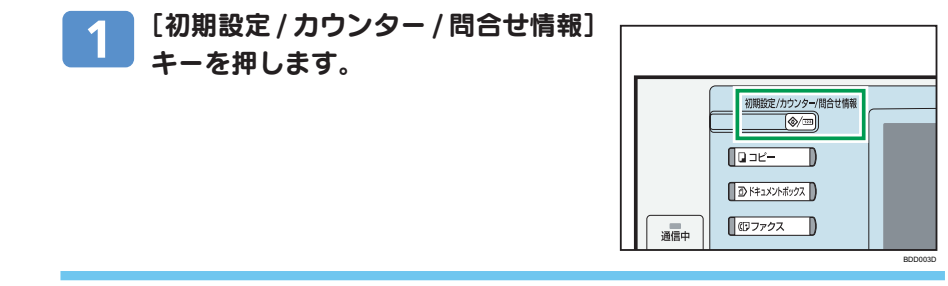

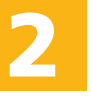

#### [スキャナー初期設定]を押します。  $\overline{2}$

目的に応じて、[基本設定]、[読み取り設定]、[送信設定]、[導入設定]の 設定項目タブを押し、設定します。

### 4 補足

• [スキャナー初期設定]では、読み取ったデータの圧縮の有無や送信履歴の印刷設定など、スキャナー機能 に関する項目を設定・変更できます。

# パソコンに送信先の共有フォルダーを作成する

パソコンに送信先のフォルダーを作成し、共有化の設定を行います。 ここでは、Windows XP Professional を例に、簡易共有を無効にして共有フォル ダーにアクセス権を設定する操作を説明します。

#### €■重要

• ご利用のパソコンでファイアーウォールなどのセキュリティーにかかわる設定がされていると、フォル ダー送信ができないことがあります。その場合は、NetBIOSや本機のIPアドレスを例外設定にしてくださ い。設定方法については、Windows のヘルプを参照するか、ファイアーウォールなどのソフトウェアの メーカーにお問い合わせください。

#### 4 補足

- 共有フォルダーはあらかじめネットワーク上に準備しておいてください。
- SMBプロトコルによるフォルダー送信は、NetBIOS over TCP/IPの環境下でだけ有効です。NetBEUIで は SMB プロトコルによるフォルダー送信はできません。
- 操作部やWeb Image Monitor、TelnetなどからSMBを無効にしても、フォルダー送信を制限することは できません。

### 簡易ファイルの共有を無効にする

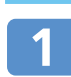

Windowsの [スタート] メニューから [マイ コンピュータ] をク リックします。

- [ツール]メニューから[フォルダ オプション]をクリックし、[表 示] タブをクリックします。
- 「詳細設定」の[簡易ファイルの 共有を使用する(推奨)]をクリッ クし、チェックマークをはずしま す。

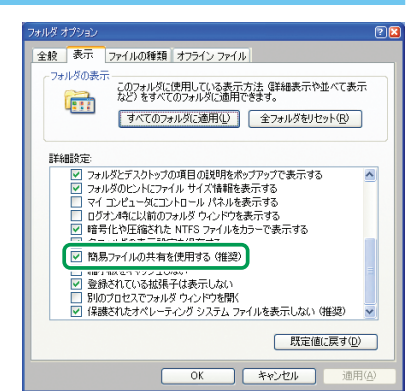

aaaaaaaaaaaaaaaaaaaaaaaaaaaaaa aaaaaaaaaaaaa 2 読み取った文書をフォルダー送信する <u>メ</u>音をノオルターに达信9るにのの华佣(ノノさ)

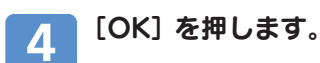

## 共有フォルダーを作成してアクセス権を設定する

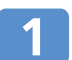

送信先のフォルダーを、任意の場所に作成します。

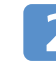

**2**

作成したフォルダーを右クリックし、[共有とセキュリティ]をク リックします。

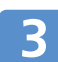

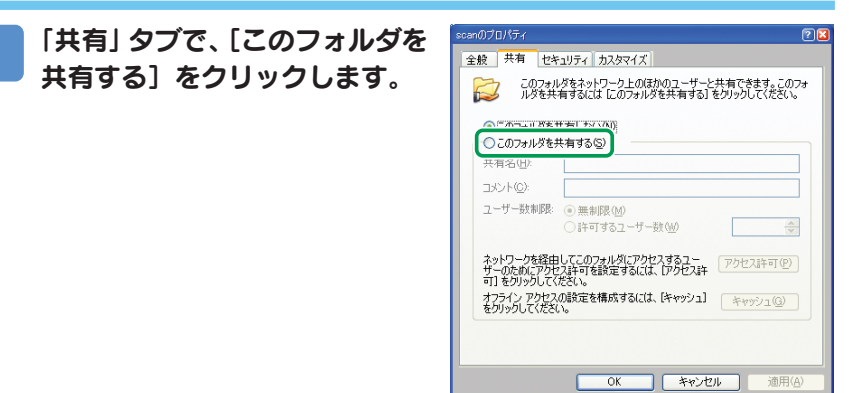

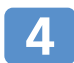

[共有] タブに [アクセス許可] が表示されるのでクリックします。

 $\alpha$ 

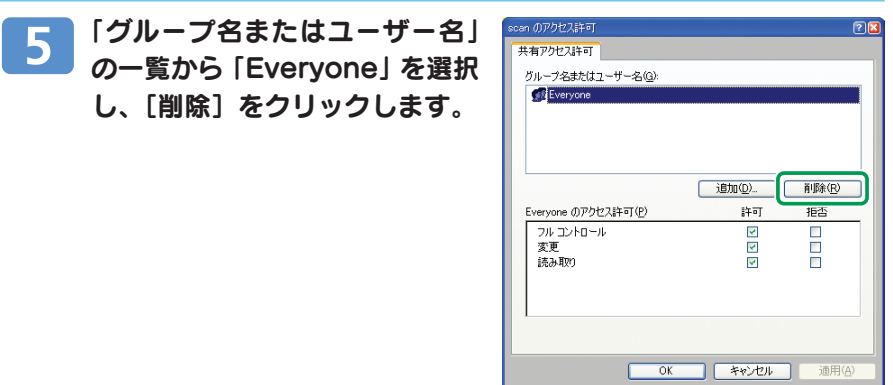

### ユーザー名」一覧に追加します。 **2** アクセス権を設定したいグループやユーザーを「グループ名または  $6<sup>1</sup>$

- 1. [追加] をクリックします。
- 2. 「詳細設定】をクリックします。
- 3. 「オブジェクトの種類]をクリック し、オブジェクトの種類を選択 して[OK]をクリックします。
- 4. [場所] をクリックし、ドメイ ンまたはワークグループを選択 して[OK]をクリックします。
- 5. [今すぐ検索] をクリックしま す。
- 6. 検索結果の一覧から追加するグ ループやユーザーを選択し、 [OK] をクリックします。
- 7.[OK]をクリックします。

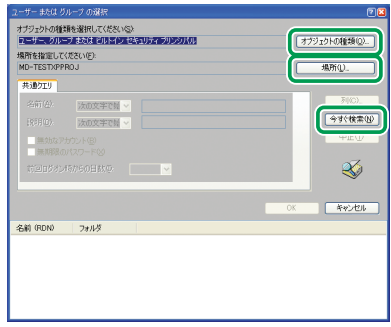

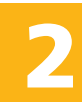

aaaaaaaaaaaaaaaaaaaaaaaaaaaaaa aaaaaaaaaaaaa 2 読み取った文書をフォルダー送信する 文書をフォルダーに送信するための準備(つづき)

「グループ名またはユーザー名」の一覧からグループまたはユーザー を選択し、アクセス許可の一覧で「フルコントロール」または「変 更」の許可にチェックマークをつけます。 アクセス許可はグループまたはユーザーごとに設定します。 [OK] をクリックします。 8 [セキュリティ] タブをクリックし、アクセス権を設定します。 9 アクセス権を設定したいグループやユーザーを一覧に追加し、それぞれに

アクセス許可の設定をします。設定手順は、手順 5 、 6 、 7 で説明し た「共有」タブの「アクセス許可」での設定手順と同じです。

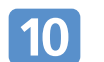

[OK] をクリックします。

# 送信先のフォルダーをアドレス帳に登録する

送信先のフォルダーへのパスをアドレス帳に登録する方法を説明します。 あらかじめアドレス帳に登録しておくと、文書を送信するとき、スキャナー初期画 面に表示される宛先キーを選択するだけで送信先を指定できます。

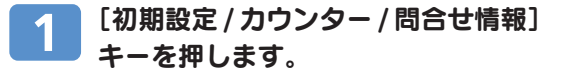

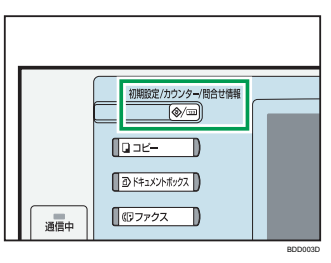

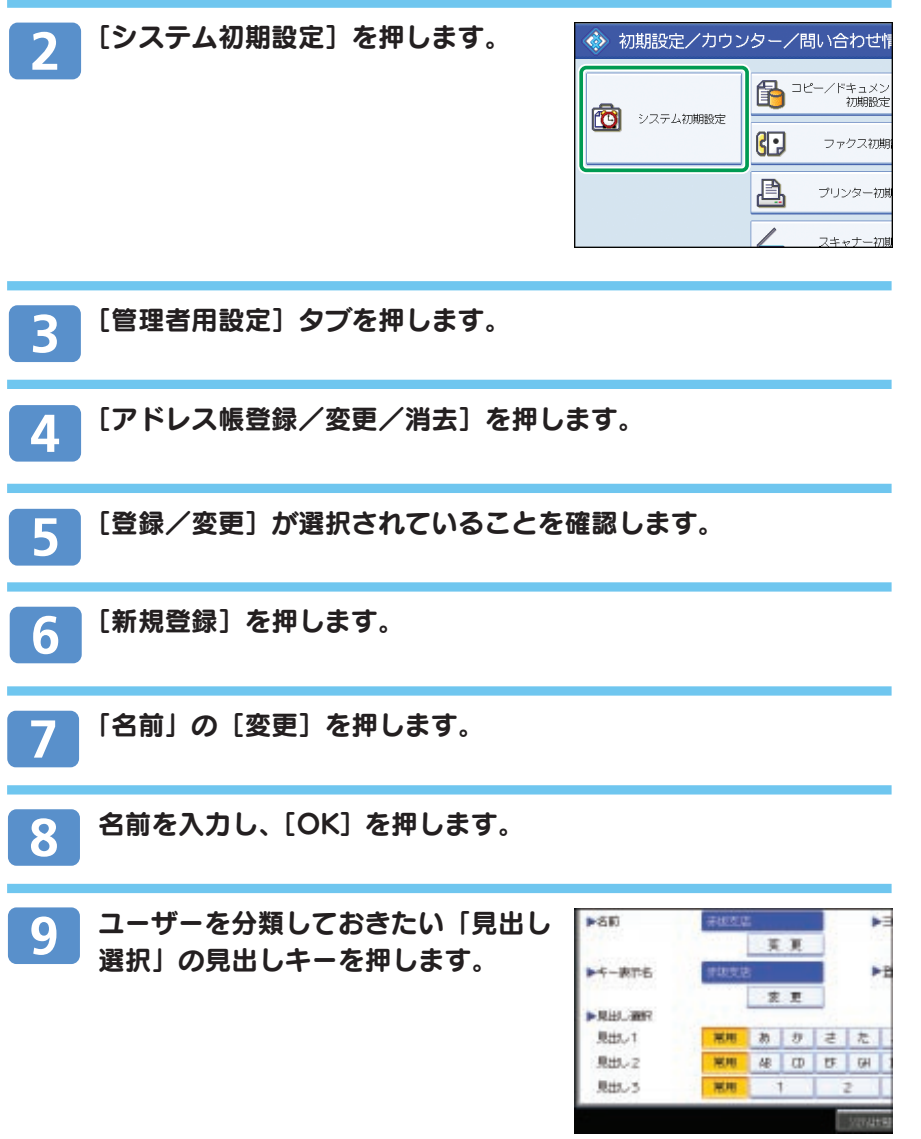

T

aaaaaaaaaaaaaaaaaaaaaaaaaaaaaa aaaaaaaaaaaaa 2 読み取った文書をフォルダー送信する <u>メ</u>音をノオルターに达信9るにのの华佣(ノノさ)

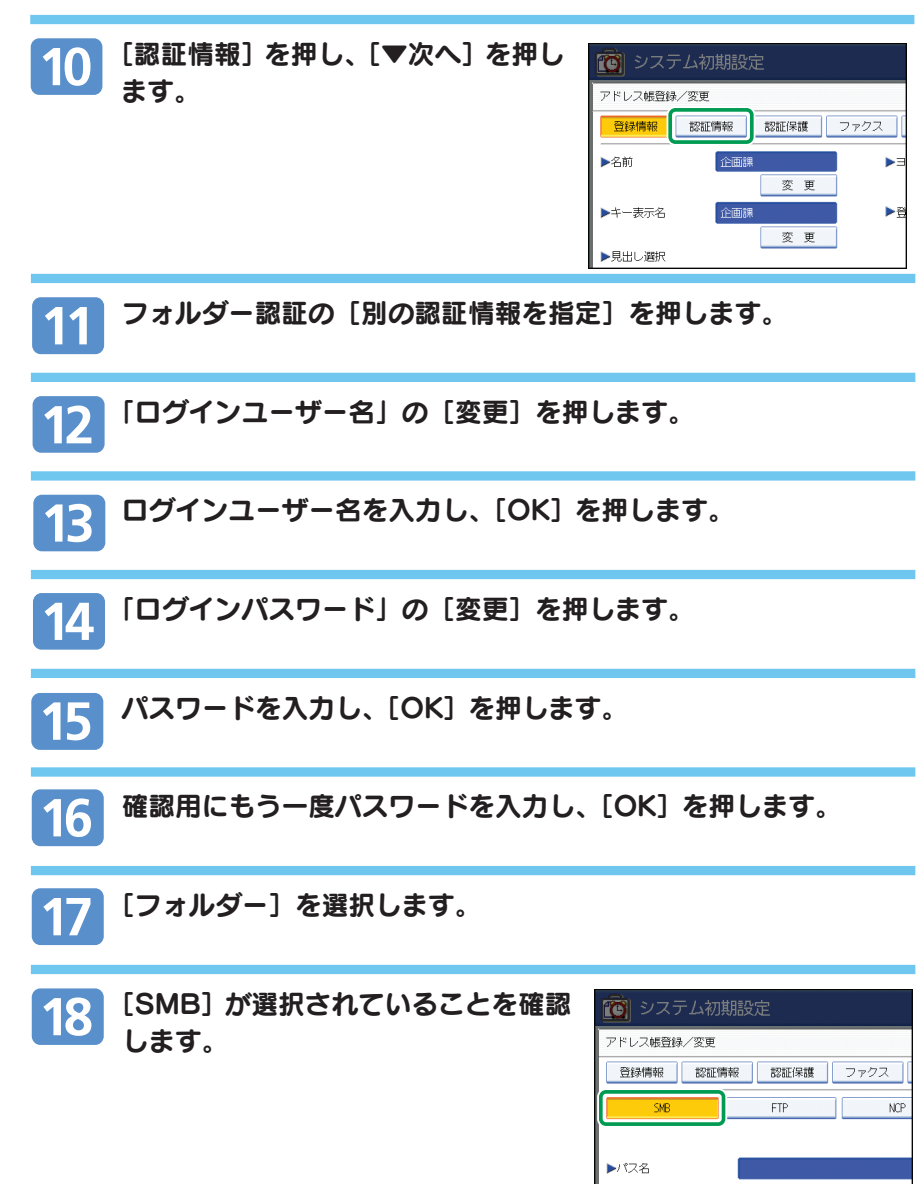

ネットワーク参照

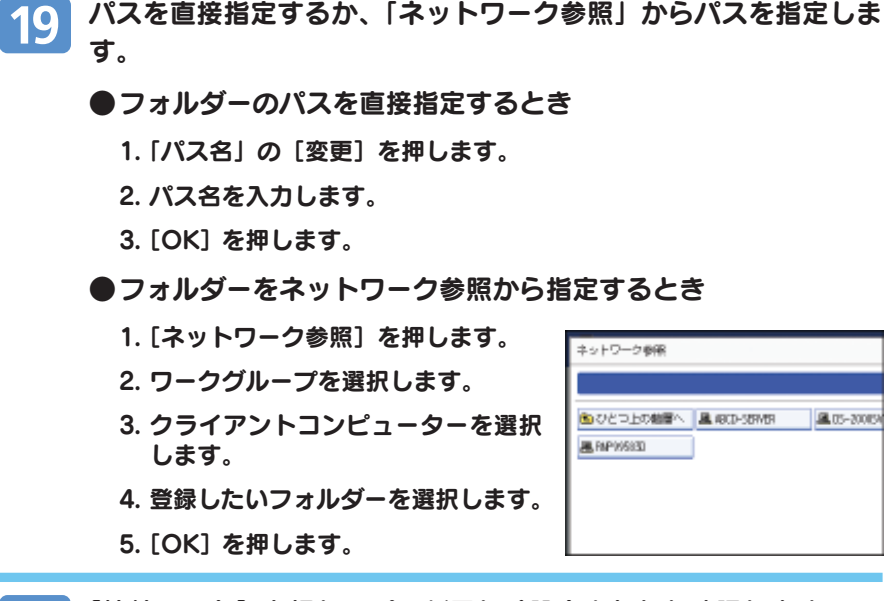

パスを直接指定するか、「ネットワーク参照」からパスを指定しま

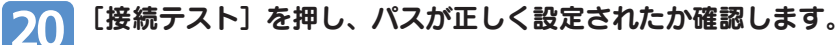

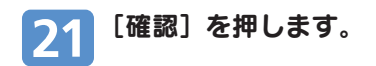

#### 4 補足

• 「送信先への接続に失敗しました。設定内容を確認してください。」のメッセージが表示されたときは、[確 認]を押し、接続したいフォルダーのアクセス許可の設定を確認してください。

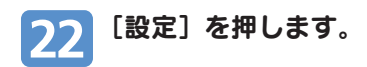

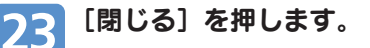

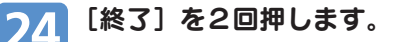

aaaaaaaaaaaaaaaaaaaaaaaaaaaaaa aaaaaaaaaaaaa 2 読み取った文書をフォルダー送信する

# 読み取った文書をフォルダーに送信する

本書では、読み取った文書をパソコンの共有フォルダーに送信する操作手順につい て説明します。

## 基本的なフォルダー送信の操作手順

フォルダー送信の基本的な操作手順について説明します。

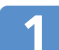

### 前の設定が残っていないことを確認します。

前の設定が残っているときは「リセット]キーを押します。

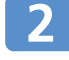

### メール送信の画面が表示されている場合は、フォルダー送信の画面 に切り替えます。

### 日参照

• ネットワーク配信画面が表示されているときは、P.14「フォルダー送信画面に切り替える」を参照してく ださい。

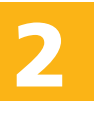

原稿をセットします。

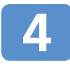

必要に応じて[読み取り条件]を押し、原稿種類や解像度、読み取 りサイズなどを設定します。

1.「読み取り条件〕を押します。

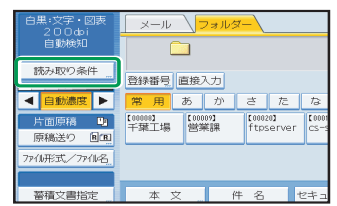

2. 原稿種類や解像度、読み取りサイズ などを設定します。

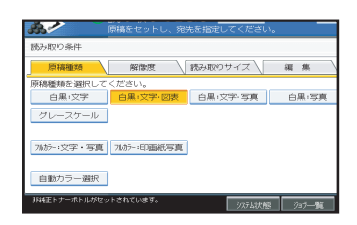

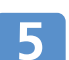

必要に応じて、読み取り濃度を調整します。

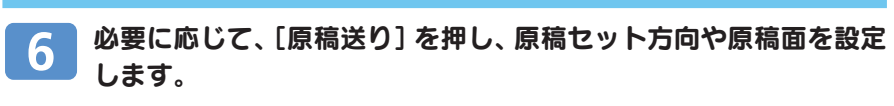

1.[原稿送り]を押します。

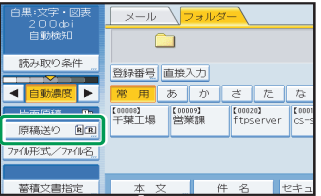

2. 原稿セット方向や原稿面を設定しま す。

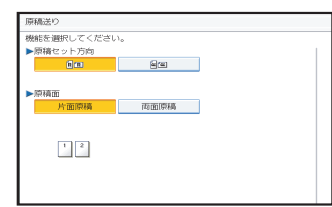

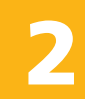

- 必要に応じて「ファイル形式/ファイル名]を押し、ファイル形式、  $\vert 7 \vert$ ファイル名などを設定します。
	- ●文書にセキュリティを設定したいとき

ファイル形式がPDFまたはクリアライトPDFのとき、セキュリティ を設定できます。読み取り条件の設定によっては、読み取った文書の ファイル形式に選択できないものがありますのでご注意ください。

●ファイル形式をクリアライトPDFにしたいとき

[読み取り条件]の設定が、以下に なっている必要があります。

原稿種類:[グレースケール]、[フル カラ:文字・写真]、[フルカラー:印 画紙写真]のいずれかを設定

解像度:[100dpi]以外を設定。

「プレビュー」が選択されているとき は、解除してください。

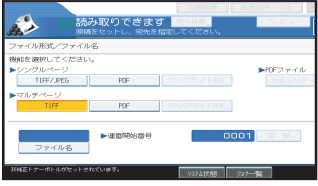

# aaaaaaaaaaaaaaaaaaaaaaaaaaaaaa aaaaaaaaaaaaa 2 読み取った文書をフォルダー送信する 読み取った文書をフォルダーに送信する (つづき)

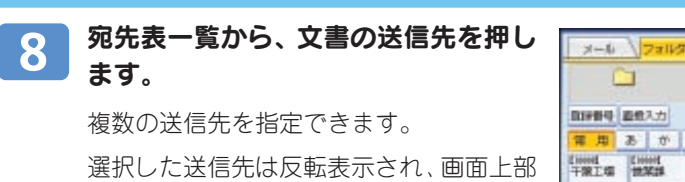

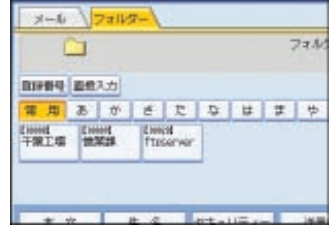

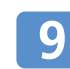

## [スタート] キーを押します。

の送信先表示欄に表示されます。

原稿を複数回に分けて読み取る場合は、続けて次の原稿をセットします。

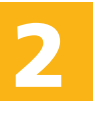

# フォルダー送信画面に切り替える

配信画面が表示されている場合は、次の手順でフォルダー送信画面に切り替えます。 メール送信画面が表示されている場合は、[フォルダー]を押し、メール送信画面に 切り替えます。

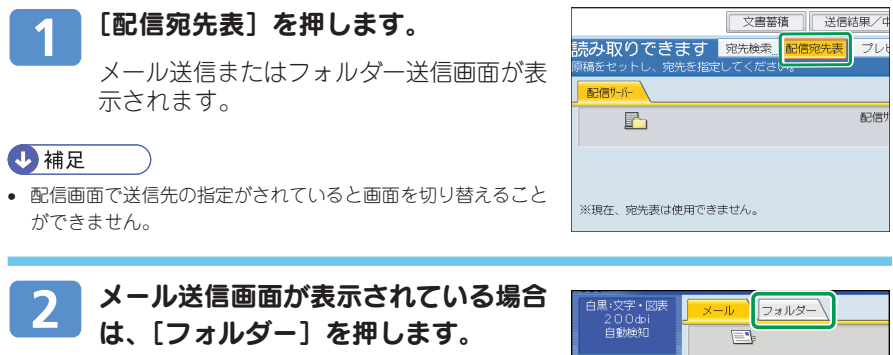

フォルダー送信画面が表示されます。

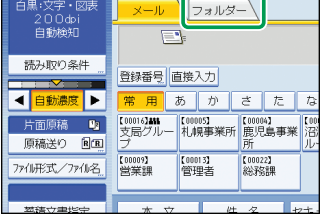

3 読み取った文書をメール送信する

## aaaaaaaaaaaaaaaaaaaaaaaaaaaaaa aaaaaaaaaaaaa 文書をメールで送信するための準備

スキャナーから読み取った文書をメールに添付し、電子メールシステムを使って LAN やインターネット経由で送信できます。

はじめに、スキャナー機能で読み取った文書をメールで送信するために、事前に必 要な準備について説明します。

## ネットワーク環境への接続確認

本機がネットワーク環境に接続されているかを確認します。

# [システム初期設定]でのネットワーク設定

ご使用の環境や目的に応じて、[システム初期設定]でネットワークの各設定を行い ます。ここでは、本機のネットワーク接続にイーサネットケーブルおよびIPv4を使 用する場合を例に、設定手順を説明します。

ご使用の環境によって設定項目は異なります。

設定にあったっては、ご使用のインターネットのサービスプロバイダーから指定さ れた IP アドレスなどの情報が必要です。あらかじめ、ご準備ください。

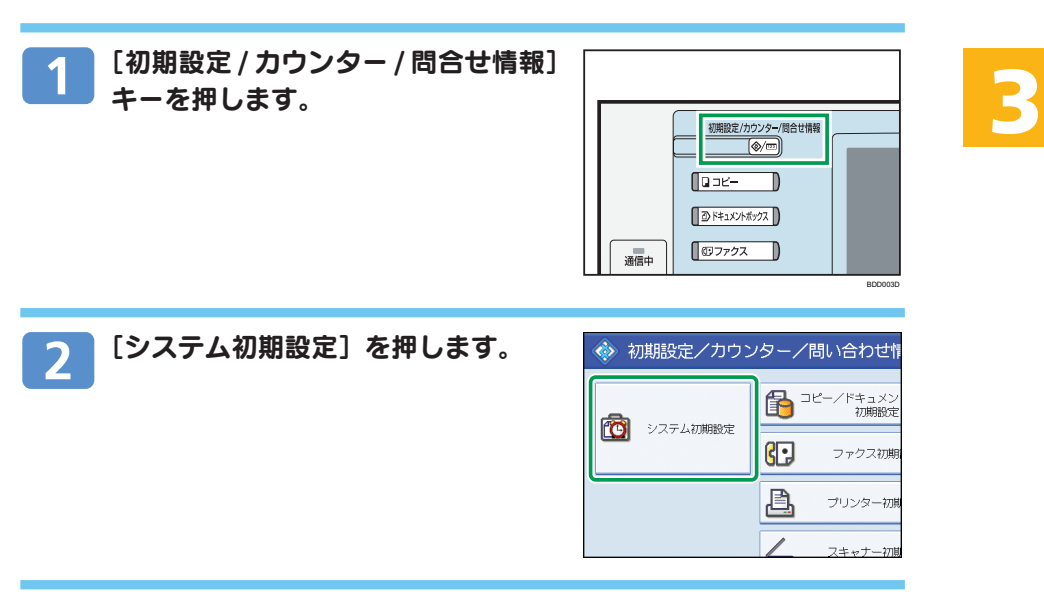

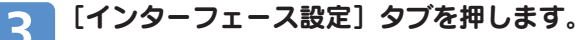

3 読み取った文書をメール送信する

# 文書をメールで送信するための準備(つづき)

aaaaaaaaaaaaaaaaaaaaaaaaaaaaaa aaaaaaaaaaaaa

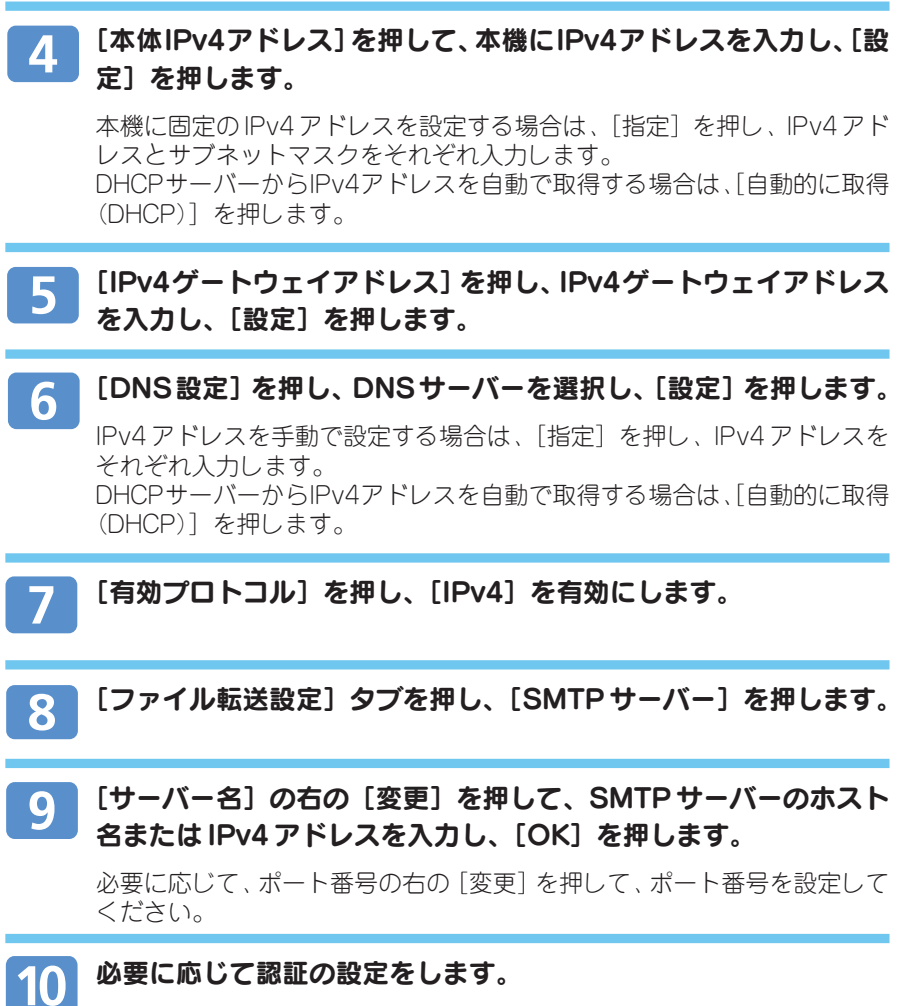

SMTP認証を設定するときは「SMTP認証]を押します。[SMTP AUTH] を[使用する]に設定し、[ユーザー名]、[メールアドレス]、[パスワード]、 パスワードの[暗号化]方法を設定します。 POP 認証を設定するときは[POP before SMTP]を押します。[POP before SMTP]を「する]に設定し、「認証後待機時間]、「ユーザー名]、 [メールアドレス]、[パスワード]を設定します。

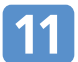

## 必要に応じて[送信者名自動指定]を押し、[する]に設定します。

メールを送信するときは必ず「送信者」の指定が必要ですが、送信者を自動 指定するように設定しておくと、送信者の指定が特にない場合は「管理者 メールアドレス」が送信者として自動的に設定されます。管理者メールアド レスは[管理者メールアドレス]で設定します。

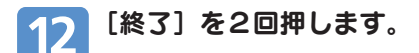

4 補足

- ネットワークの環境によって、[システム初期設定]で設定する項目は異なります。
- 拡張無線 LAN ボードを装着している場合は、「インターフェース設定]タブの「ネットワークインター フェース選択]で、[イーサーネット]を選択する必要があります。

aaaaaaaaaaaaaaaaaaaaaaaaaaaaaa aaaaaaaaaaaaa 3 読み取った文書をメール送信する 文書をメールで送信するための準備(つづき)

# [スキャナー初期設定]での各設定

目的に応じて、[基本設定]、[読み取り設定]、[送信設定]、[導入設定]の各設定を 行います。 ここでは、スキャナー初期設定画面の表示方法を説明します。

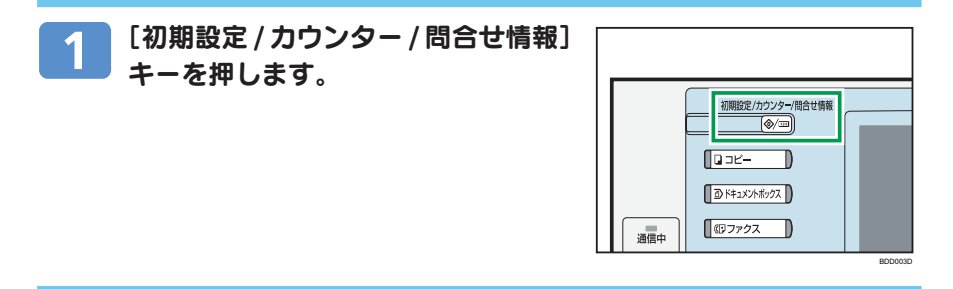

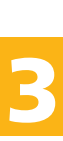

#### [スキャナー初期設定]を押します。 2

目的に応じて、[基本設定]、[読み取り設定]、[送信設定]、[導入設定]の 設定項目タブを押し、 設定します。

### 4 補足

• [スキャナー初期設定]では、読み取ったデータの圧縮の有無や送信履歴の印刷設定など、スキャナー機能 に関する項目を設定・変更できます。

# 送信先のメールアドレスをアドレス帳に登録する

送信先のメールアドレスをアドレス帳に登録する方法を説明します。 あらかじめアドレス帳に登録しておくと、文書を送信するとき、スキャナー初期画 面に表示される宛先キーを選択するだけで送信先を指定できます。

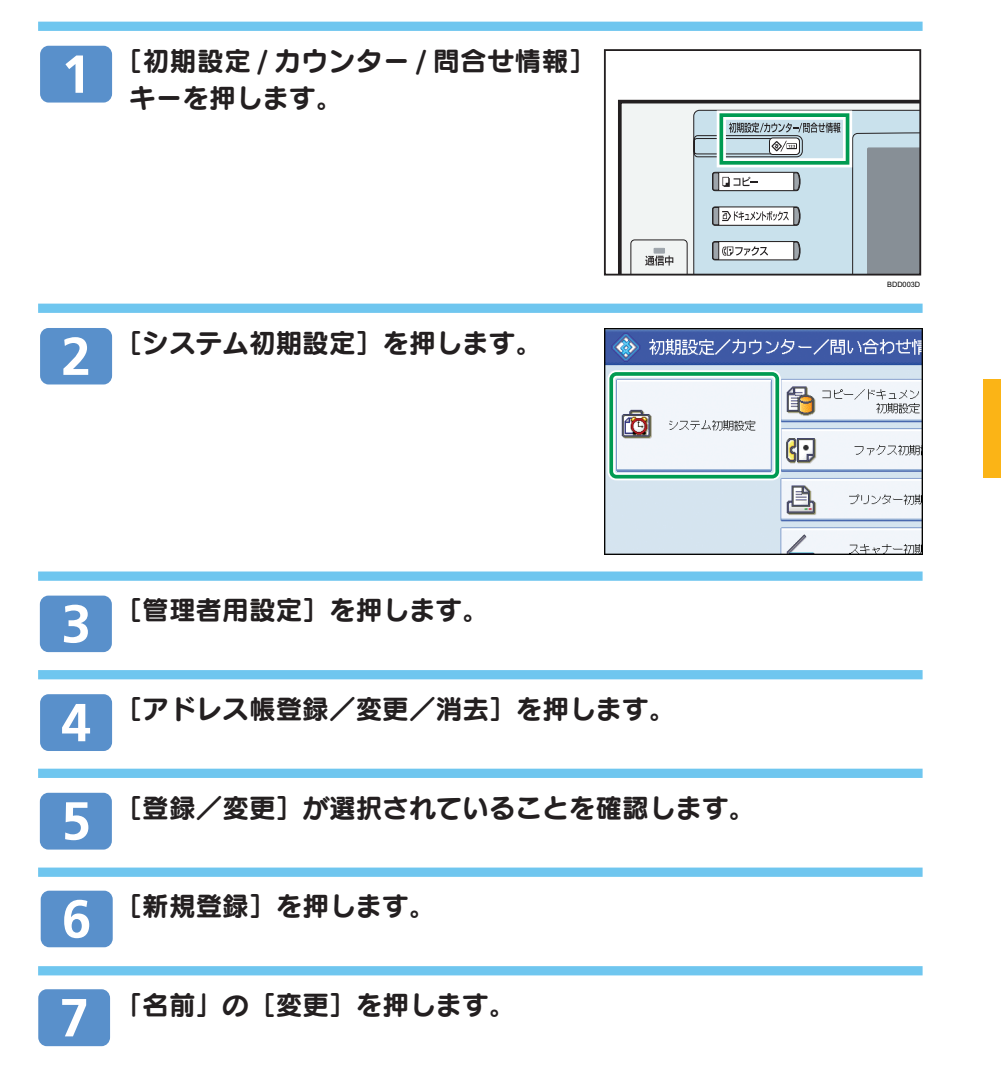

aaaaaaaaaaaaaaaaaaaaaaaaaaaaaa aaaaaaaaaaaaa 3 読み取った文書をメール送信する <u>乂書</u>をメールで达信9るにのの凖**偏(つつ**さ)

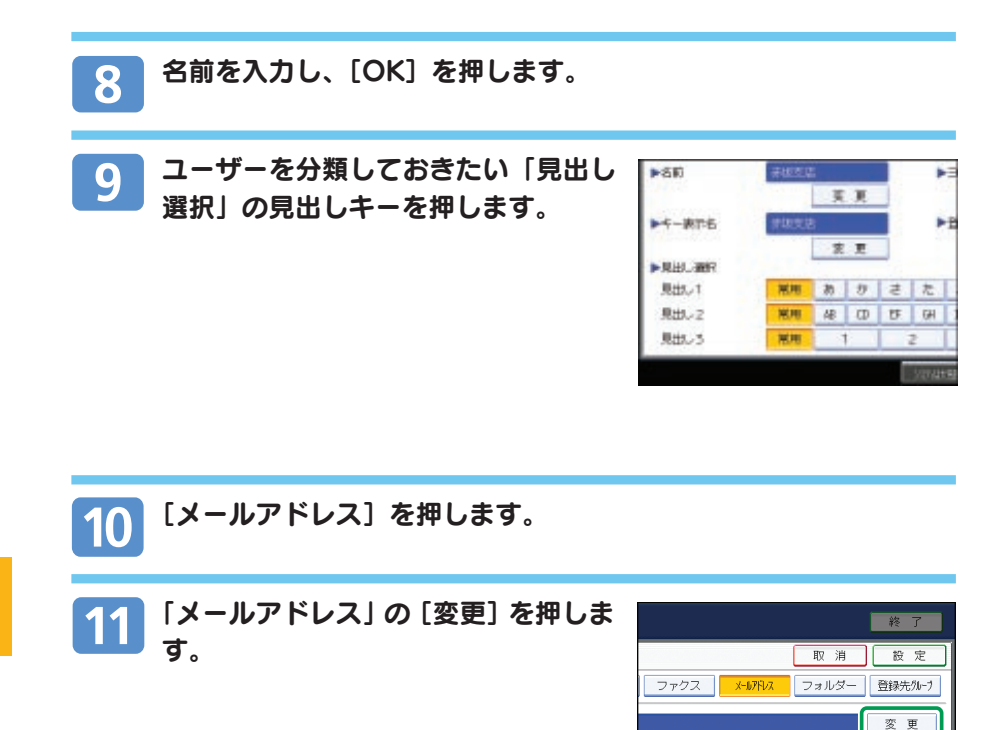

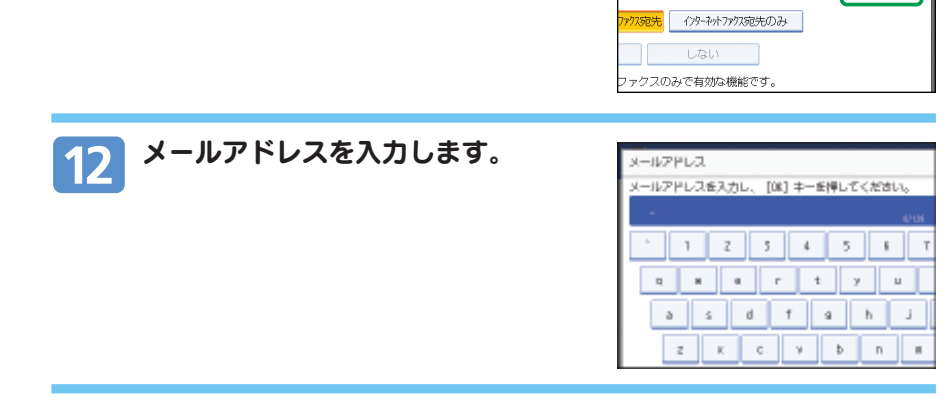

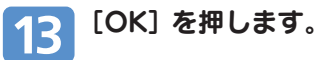

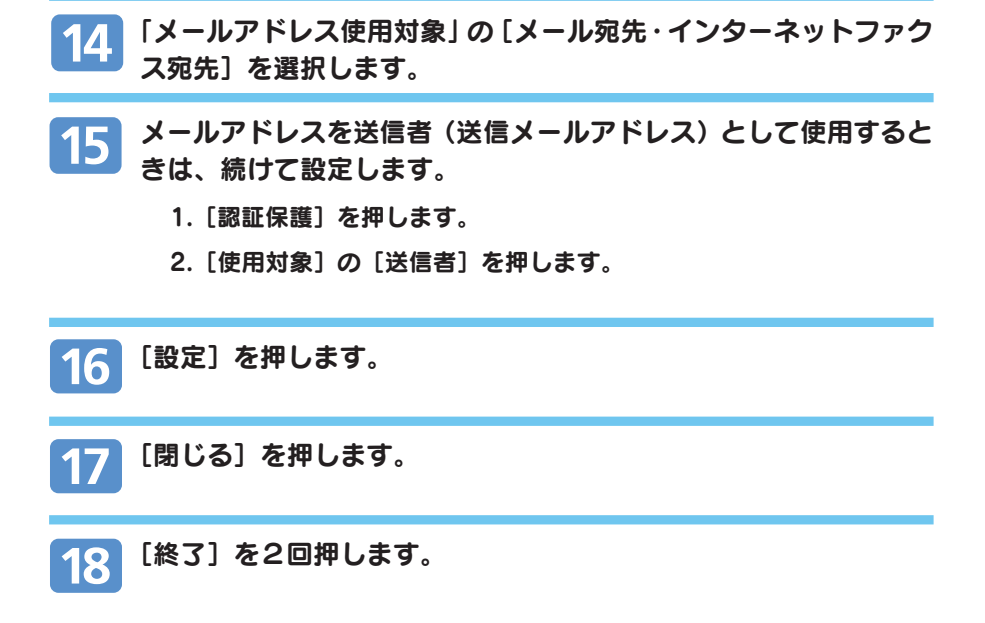

3 読み取った文書をメール送信する

## aaaaaaaaaaaaaaaaaaaaaaaaaaaaaa aaaaaaaaaaaaa 読み取った文書をメールで送信する

読み取った文書をメールで送信する操作手順について説明します。

## 基本的なメール送信の操作手順

メール送信の基本的な操作手順について説明します。

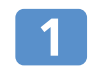

### 前の設定が残っていないことを確認します。

前の設定が残っているときは「リセット]キーを押します。

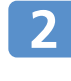

フォルダー送信の画面が表示されてい る場合は、メール送信の画面に切り替 えます。

### 日参照

• ネットワーク配信画面が表示されているときは、P.28「メール 送信画面に切り替える」を参照してください。

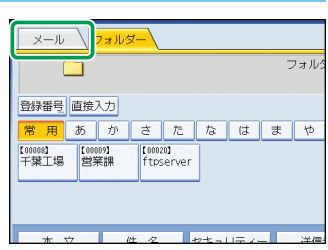

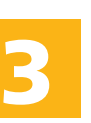

### 原稿をセットします。

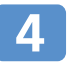

 必要に応じて[読み取り条件]を押し、原稿種類や解像度、読み取 りサイズなどを設定します。

1.「読み取り条件】を押します。

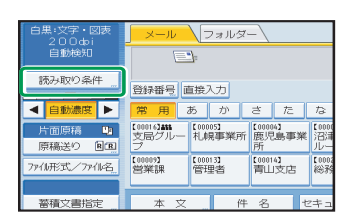

2.原稿種類や解像度、読み取りサイズな どを設定します。

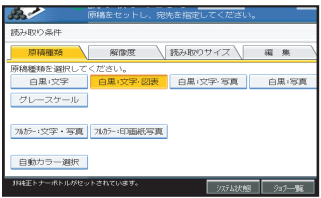

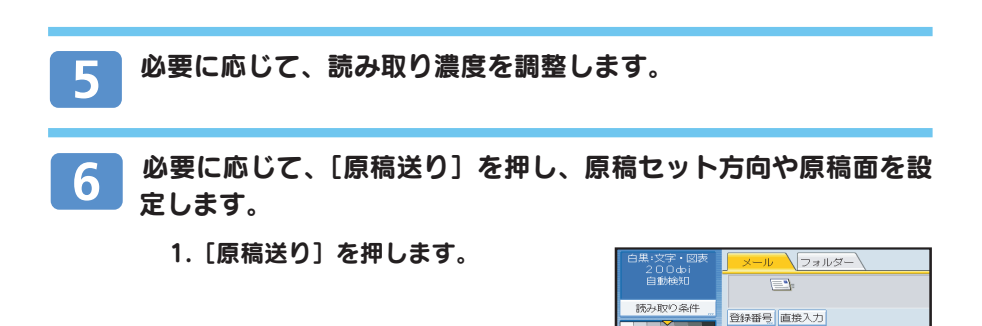

2. 原稿セット方向や原稿面を設定しま す。

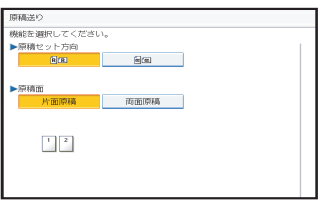

常用あか

【00013】<br>管理者

:00016**2416**<br>支局グルー

本

【00009】<br>営業課

さた  $\overline{h}$ 

【<sup>00014】</sup>

【100005】<br>札幌事業所 鹿児島事業

件

自動濃度 ト

商標(※) [B] (R]

小形式/かん名 薬種文書指定

न

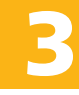

# aaaaaaaaaaaaaaaaaaaaaaaaaaaaaa aaaaaaaaaaaaa 3 読み取った文書をメール送信する 読み取った文書をメールで送信する(つづき)

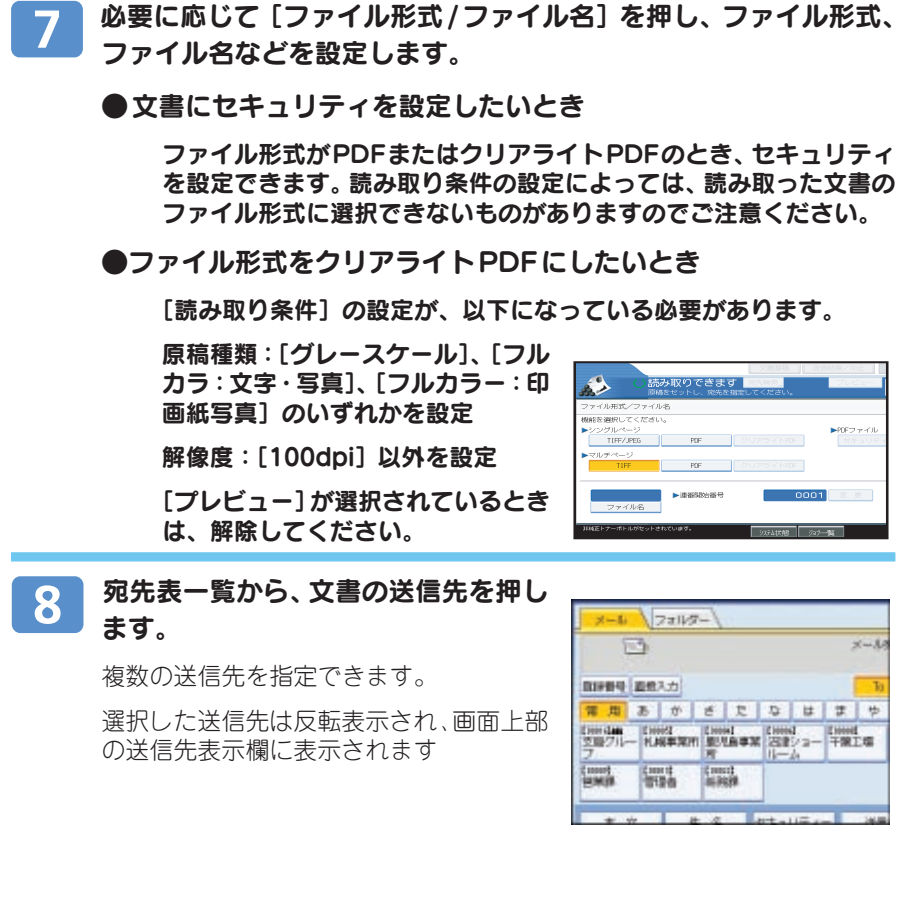

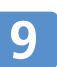

必要に応じて[本文]を押し、本文を設定します。

### ● 登録している本文を一覧から選択するとき

1.[本文]を押します。

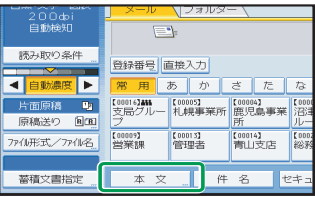

2.設定する本文を選択します。

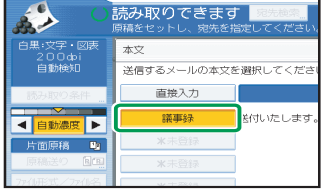

**3**

3.[OK]を押します。

● 本文を直接入力するとき

1.[本文]を押します。

2.[直接入力]を押します。

3.本文を入力します。

4.[OK]を押します。

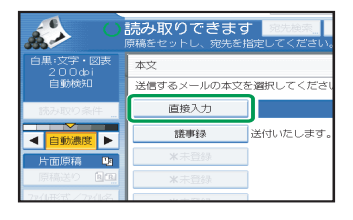

## aaaaaaaaaaaaaaaaaaaaaaaaaaaaaa aaaaaaaaaaaaa **読み取つに乂書をメールで达信9る(フフさ)** 3 読み取った文書をメール送信する

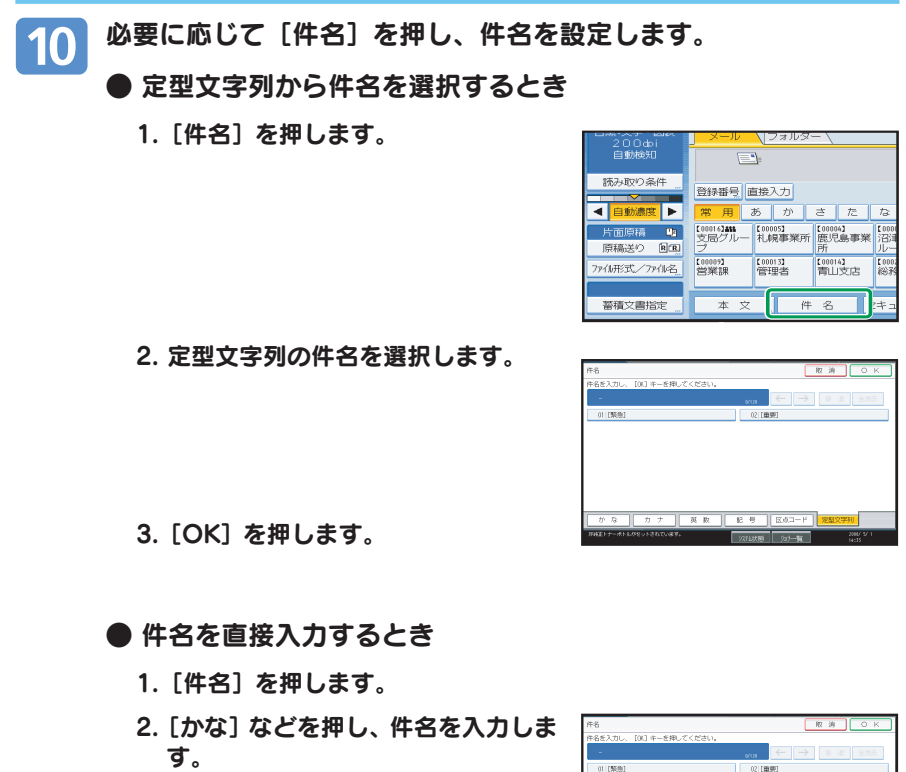

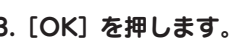

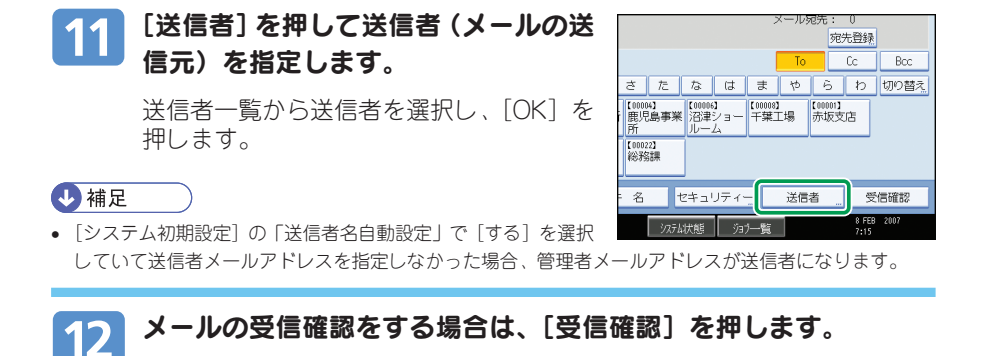

#### 4 補足

• [受信確認]を選択した場合は、メール送信先の相手がメールを読んだことを通知するメールが、選択した 送信者宛に送られます。

#### [スタート] キーを押します。 13

原稿を複数回に分けて読み取る場合は、続けて次の原稿をセットします。

3 読み取った文書をメール送信する

# 読み取った文書をメールで送信する(つづき)

aaaaaaaaaaaaaaaaaaaaaaaaaaaaaa aaaaaaaaaaaaa

# メール送信画面に切り替える

配信画面が表示されている場合は、次の手順でメール送信画面に切り替えます。 フォルダー送信画面が表示されている場合は、[メール]を押し、メール送信画面に 切り替えます。

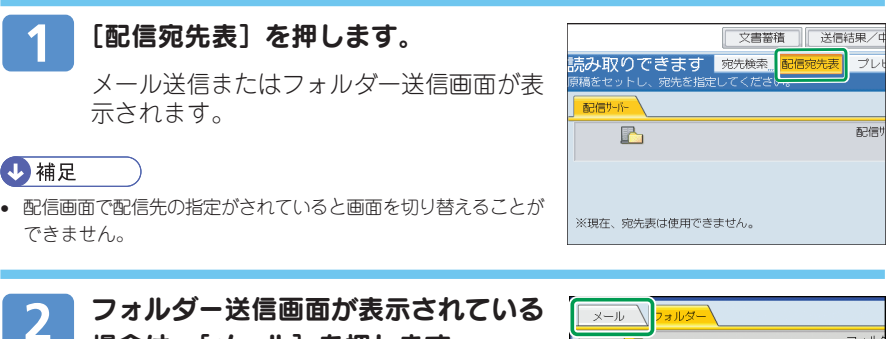

場合は、[メール]を押します。

メール送信画面が表示されます。

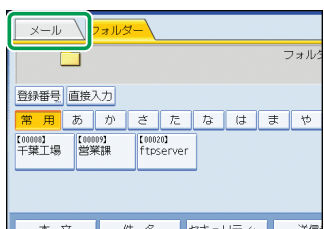

4 スキャナー機能を使って文書を蓄積する

## aaaaaaaaaaaaaaaaaaaaaaaaaaaaa aaaaaaaaaaaaaa スキャナー機能を使って文書を蓄積する

スキャナー機能を使って読み取った文書を本機に蓄積します。スキャナー機能を 使って蓄積した文書は、あとからメール送信したり、フォルダー送信したり、パソ コンにダウンロードしたりできます。

Ridoc Desk Navigator や Web Image Monitor を使うと、本機に蓄積した文書をク ライアントコンピューター側で表示して、文書の内容を確認したりダウンロードし たりできます。

## 基本的な蓄積の操作手順

蓄積の基本的な操作手順について説明します。

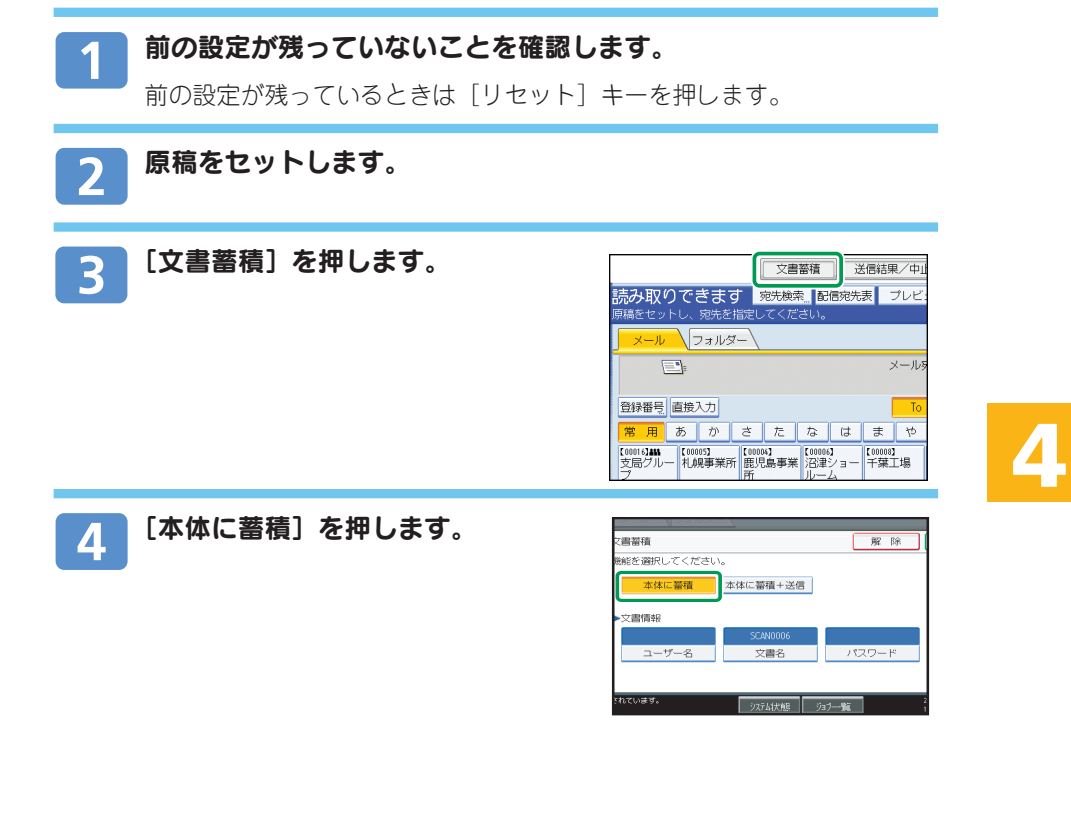

## aaaaaaaaaaaaaaaaaaaaaaaaaaaaaa aaaaaaaaaaaaa スキャナ-機能を使って文書を蓄積する(つづき) 4 スキャナー機能を使って文書を蓄積する

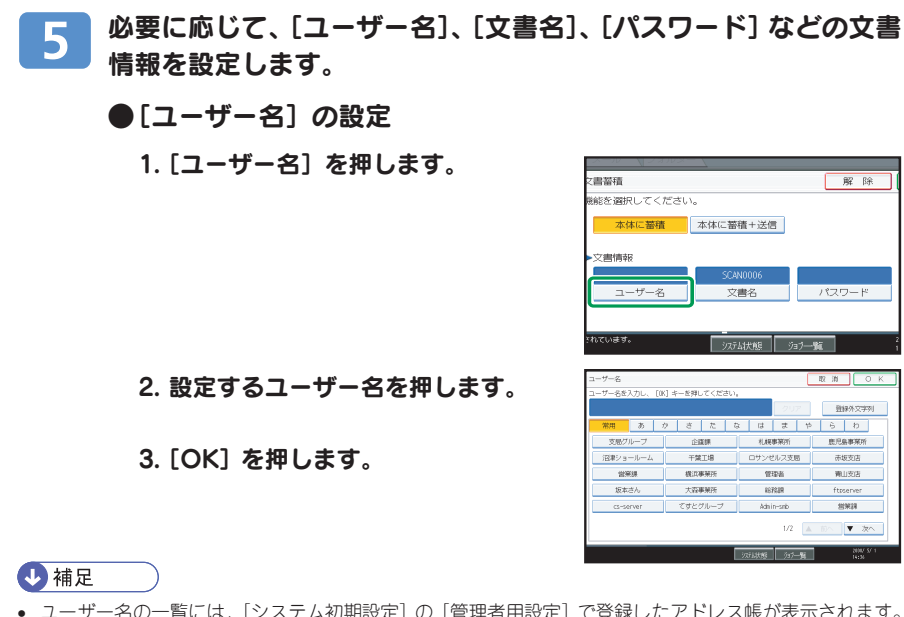

● ユーザー名の一覧には、[システム初期設定] の [管理者用設定] で登録したアドレス帳が表示されます。 一覧に表示されないユーザー名を設定するときは、[登録外文字列]を押してユーザー名を入力します。

雷葉縣

.<br>Zilininas

能を選択してください。

本体に蓄積 本体に蓄積+送信

 $z = 2$ 

ta.

 $0 - \lambda$  $000$  $\mathbf{E}$ 

英数 日

解除

计方程

 $\frac{\Phi}{\Phi}$ 

 $\langle \Phi \rangle$ 

 $\mathbb{R}$  $\mathcal{R}$ 

 $689155$ 

 $|D|$   $|B|$ 

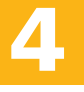

●[文書名] の設定

1.[文書名]を押します。

2. 文書名を入力します。

3.[OK]を押します。

●「パスワード]の設定

1.[パスワード]を押します。

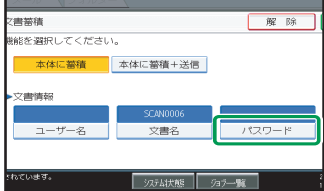

2. テンキーで 4 桁~ 8 桁の数字を入力します。

3.[OK]を押します。

4. 再度、入力した数字と同じ数字をテンキーで入力します。

5.[OK]を押します。

[OK]を押します。

 $6<sup>1</sup>$ 

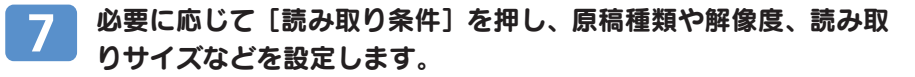

1.「読み取り条件】を押します。

2.原稿種類や解像度、読み取りサイズを 設定します。

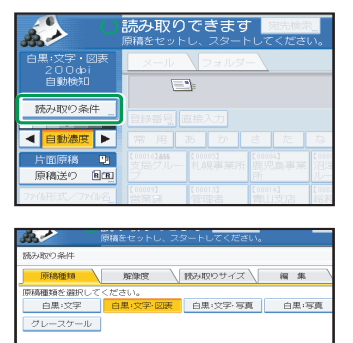

フォテム状態 937-10

フルカラー៲文字・写真 | フルカラー៲印画紙写真 自動カラー選択 味正トナーボトルがセットされています。

aaaaaaaaaaaaaaaaaaaaaaaaaaaaaa aaaaaaaaaaaaa スキャナ-機能を使って文書を蓄積する(つづき) 4 スキャナー機能を使って文書を蓄積する

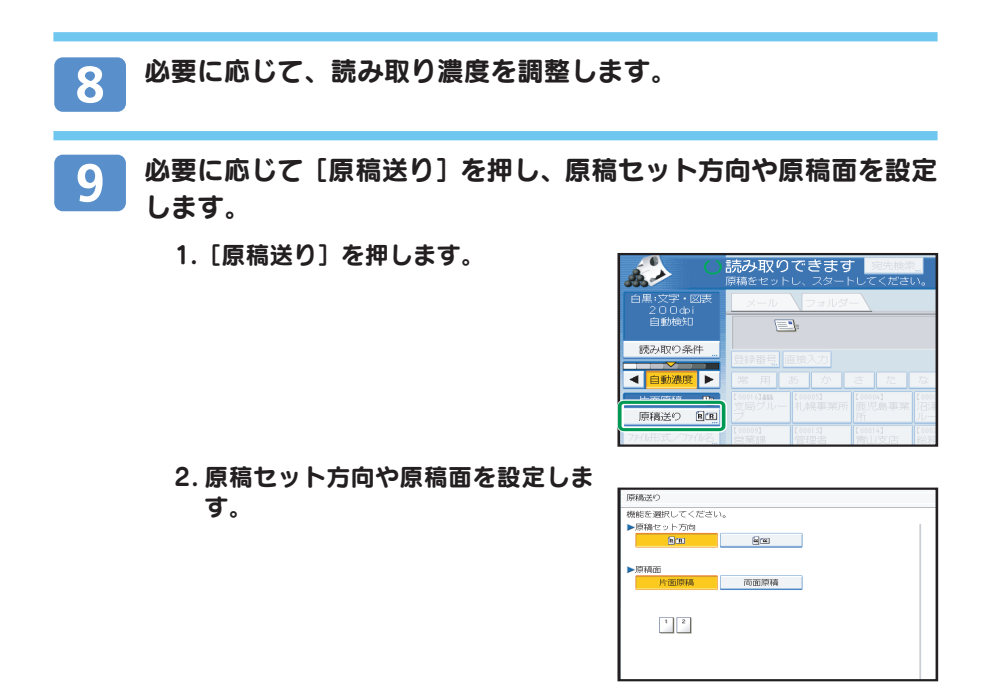

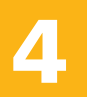

[スタート] キーを押します。 10

原稿を複数回に分けて読み取る場合は、続けて次の原稿をセットします。

### 4 補足

- 以下の場合は[本体に蓄積]を選択できません。
	- 送信先が 1 件でも選択されているとき
	- [プレビュー]が選択されているとき
	- ファイル形式で PDF を選択し、セキュリティー設定をしているとき
	- ファイル形式でクリアライト PDF を選択しているとき

# クライアントコンピューターから蓄積文書を 確認 / ダウンロードする

本書では、Web Image Monitorを使って、本機に蓄積した文書をパソコンにダウン ロードする方法を説明します。

### ● 重要

• クライアントコンピューターから蓄積文書を確認するときは、本機のIPv4またはIPv6アドレスが設定さ れている必要があります。

## Web Image Monitorを使って確認/ダウンロードするとき

Web Image Monitor を使って、本機に蓄積した文書のデータをクライアントコン ピューターにダウンロードします。

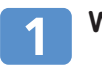

Webブラウザーを起動します。

## アドレスに「http://(本機のIPv4 アドレス、IPv6アドレスまたはホ スト名) / と入力します。

Web Image Monitor のトップページ が表示されます。

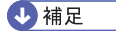

• IPv4 アドレスを入力する場合、各セグメントの先頭に つく「0」は入力しないでください。例えば「192.168. 001.010」の場合は、「192.168.1.10」と入力します。 「192.168.001.010」と入力すると、本機に接続できま せん。

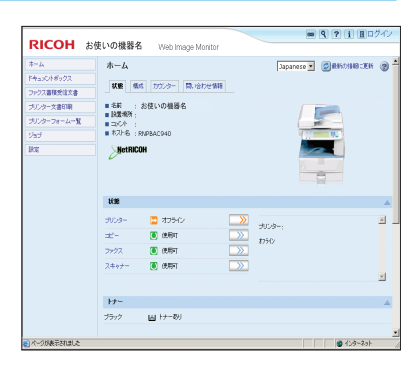

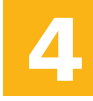

. . .4 .スキャナー機能を使って文書を蓄積する<br>. . . .4 .スキ・・・・・・・・・・・・・・・・・・・・・・・・・・・・・・ スキャナ-機能を使って文書を蓄積する(つづき)

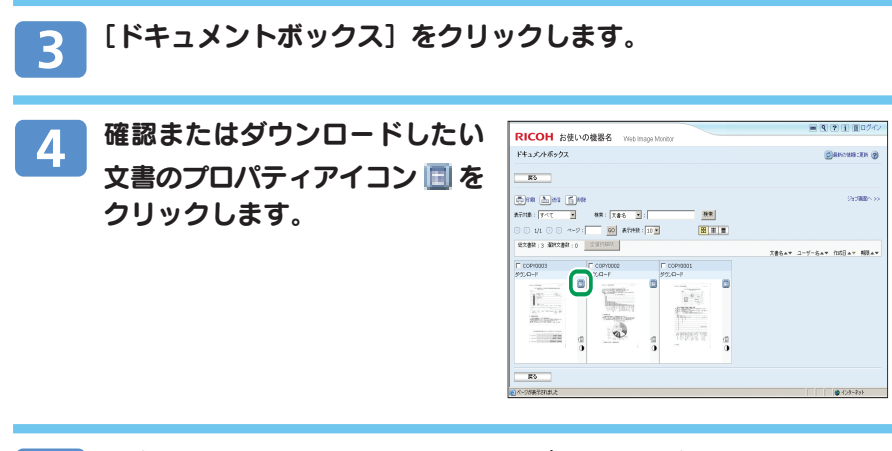

#### 文書の情報を確認します。データをダウンロードするときは、ファ  $5\phantom{1}$ イル形式を「PDF]または「JPEG]から選択し、「ダウンロード] をクリックします。

データがダウンロードされます。

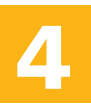

[OK] をクリックします。 6

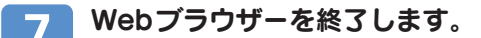

### →補足

- Web Image Monitor は、同一ネットワーク環境での使用を推奨します。
- 画面はサンプル例です。表示される項目が実際のものと違う場合があります。

# aaaaaaaaaaaaaaaaaaaaaaaaaaaaa aaaaaaaaaaaaaa TWAIN スキャナーを使うための準備 5 ネットワーク TWAIN スキャナーで文書を読み取る

クライアントコンピューターから、TWAINドライバーを使ってネットワーク経由で 本機の原稿を読み取ります。

はじめに、本機をTWAINスキャナーとして使用するために、事前に必要な準備につ いて説明します。

#### € 重要

• TWAIN スキャナーを利用するには、Ridoc Desk Navigatorなどの TWAIN 対応アプリケーションがクラ イアントコンピューターにインストールされている必要があります。Ridoc Desk Navigator Lt は付属の CD-ROM に収録されています。

## ネットワーク環境への接続確認

本機がネットワーク環境に接続されているかを確認します。

# [システム初期設定]でのネットワーク設定

ご使用の環境や目的に応じて、[システム初期設定]でネットワークの各設定を行い ます。ここでは、本機のネットワーク接続にイーサネットケーブルおよびIPv4を使 用する場合を例に、設定手順を説明します。 ご使用の環境によって設定項目は異なります。

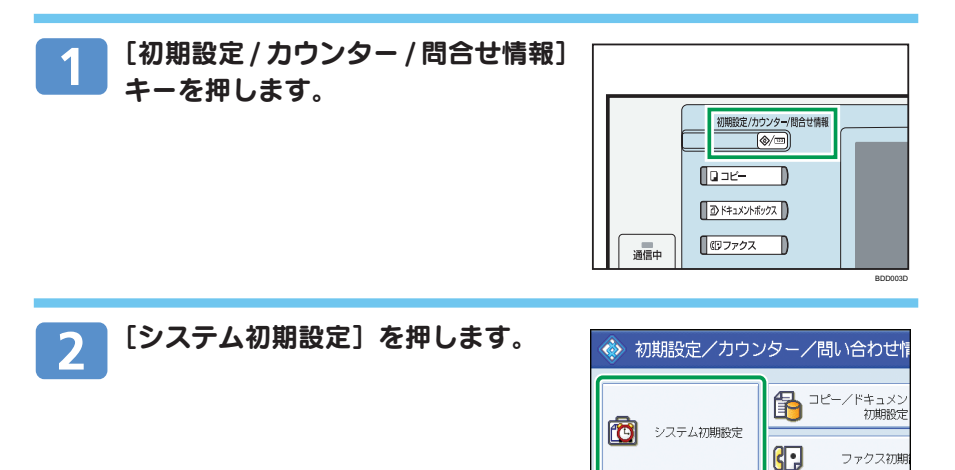

35

昌

プリンター初 スキャナー初期

## aaaaaaaaaaaaaaaaaaaaaaaaaaaaaa aaaaaaaaaaaaa TWAINスキャナーを使うための準備(つづき) 5 ネットワーク TWAIN スキャナーで文書を読み取る

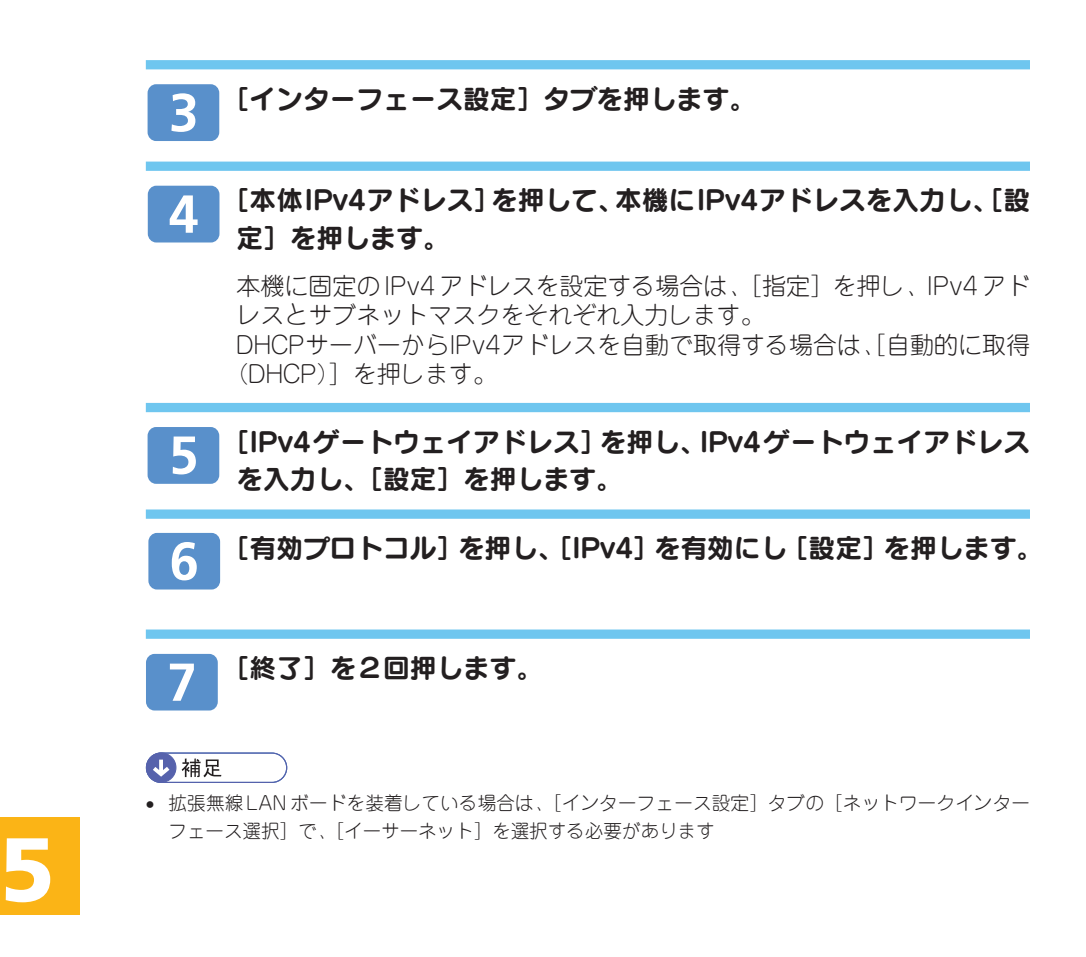

# TWAIN ドライバーをインストールする

付属のCD-ROMに収録されているTWAINドライバーのインストールについて説 明します。

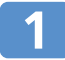

## Windows が起動していることを確認し、付属の CD-ROM をクラ イアントコンピューターのCD-ROMドライブにセットします。

インストーラーが起動し、ドライバー & ユーティリティー画面が表示され ます。

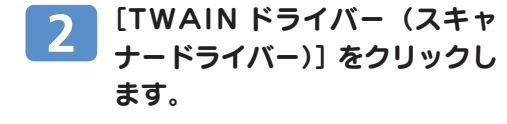

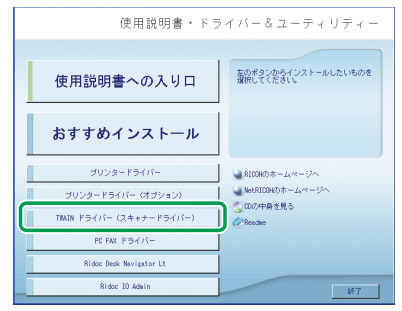

#### TWAIN ドライバーのインストーラーが起動します。メッセージに 3 したがって操作してください。

#### 4 補足

- CD-ROMをパソコンに挿入すると、プリンタードライバーやユーティリティーなどの各種ソフトウェアの インストーラーが自動的に起動します(オートランプログラム)。オートランを無効にしたいときは、左側 の[Shift]キーを押しながらCD-ROMを挿入し、パソコンがCD-ROMドライブにアクセスし終わるまで [Shift]キーを押したままにします。
- インストールが終了したときに、クライアントコンピューターを再起動するように指示するメッセージが 表示されることがあります。この場合は、クライアントコンピューターを再起動してから操作を続けてく ださい。
- インストールが終わると、スタートメニューの「プログラム」または「すべてのプログラム」フォルダー にお使いの機器名のフォルダーが作成され、ここからヘルプを表示できます。
- 「Readme.txt」には、TWAINスキャナーを使う上での注意事項などが書かれていますので、使用する前に 必ずお読みください。

## aaaaaaaaaaaaaaaaaaaaaaaaaaaaaa aaaaaaaaaaaaa TWAINスキャナーを使うための準備(つづき) 5 ネットワーク TWAIN スキャナーで文書を読み取る

TWAINドライバーを使い、パソコンからネットワーク経由で本機の原稿を読み取り ます

### ●重要

- TWAIN スキャナーを利用するには、Ridoc Desk Navigator などの TWAIN 対応アプリケーションと TWAIN ドライバーがクライアントコンピューターにインストールされている必要があります。
- 使用する OS が Windows XP SP2/Vista、Windows Server 2003/2003 R2 の場合、Windows ファイ アウォールやウィルス対策ソフトが有効なときは、「スキャナが見つかりません。」または「スキャナーか ら応答がありません。」とのメッセージが表示され、TWAINスキャナーでの読み取りができない場合があ ります。この場合は、Windowsファイアウォールの設定を確認してください。詳しくは、Windowsのヘル プまたはリコーホームページのよくある質問(FAQ)を参照してください。

# 基本的な TWAIN スキャナーの操作手順

TWAIN スキャナーを使った読み取りの基本的な操作手順について説明します。 ここでは、Windows XPでRidoc Desk Navigator Lt を使用した操作を例に、説明 します。

[スタート]ボタンをクリックし、[プログラム]または [すべての プログラム]をポイントし、[RICOH Ridoc Desk Navigator]か ら[Ridoc Desk Navigator]をクリックします。

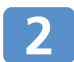

[ツール]メニューの[スキャ ナー設定] をクリックします。 š

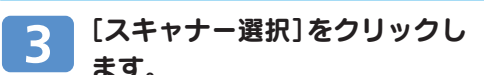

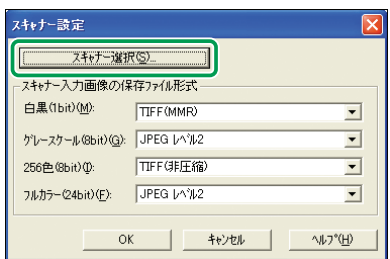

ソースの選択ボックス内に表示されている、お使いの機器名をク リックし、[選択]をクリックします。

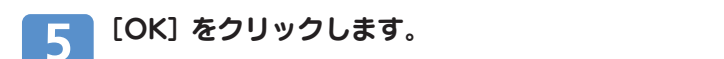

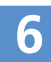

4

スキャナーに原稿をセットします。

[ファイル]メニューの[文書登 録] から [スキャン] をクリッ クします。

> 「スキャナーコントロールダイアロ グ」が表示されます。

#### 4 補足

• 「スキャナーが見つかりません。」または「スキャナー から応答がありません。」とメッセージが表示された ときは、ファイアーウォールまたはウィルス対策ソフ トの設定を確認してください。

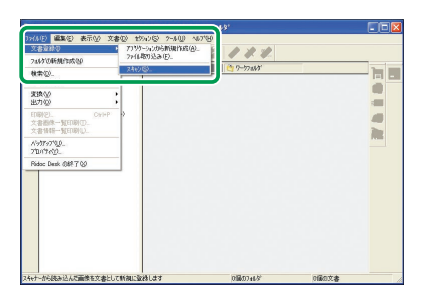

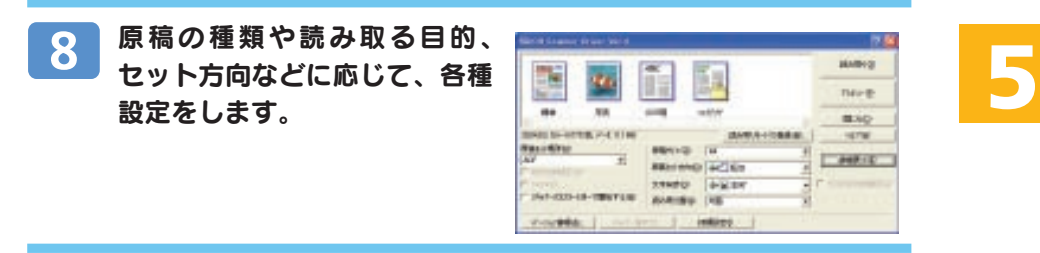

#### スキャナーコントロールダイアログの [読み取り] をクリックしま 9 す。

4 補足

• 次の原稿があるときは同じ場所に原稿をセットし、[スキャン]をクリックします。次の原稿がないときは [スキャン終了] をクリックします。

## aaaaaaaaaaaaaaaaaaaaaaaaaaaaaa aaaaaaaaaaaaa TWAINスキャナーを使うための準備(つづき) 5 ネットワーク TWAIN スキャナーで文書を読み取る

#### Ridoc Deskビューアの[ファイル]メニューの[終了]をクリッ クします。 文書名を入力し、[OK]をクリッ 文書情報の入力 クします。 文書名(M): 新規スキャン-20090528122018-00001 ଭା 作成者(U): 文書状態(W): G 作成中 ○ 宗成 Ridoc Desk ビューアが閉じ、Ridoc 保管期限(R): F  $\overline{\cdot}$ Desk Navigator Ltにイメージが保存 作成日(C): F2009/09/28  $\sqrt{1220.18}$  $x \in (M)$ されます。

 $\overline{\mathsf{OK}}$ 

キャンセル | →括入力(A) | 〜 ヘルプ(H)

4 補足

- スキャナーコントロールダイアログのタイトルバーには、現在接続されているスキャナー名が表示されま す。ネットワーク上に複数の同機種スキャナーがあるときは、スキャナー名が目的のスキャナーかどうか 確認します。目的のスキャナーと異なる場合は「スキャナー選択」をクリックし、選択し直してください。 目的のスキャナーがリストに表示されないときは、スキャナーが正しくネットワークに接続され、IPv4ア ドレスが設定されているかどうか確認してください。それでもリストに表示されない場合は、ネットワー ク管理者に相談してください。
- Ridoc Desk NavigatorからTWAINスキャナーを使って読み取り後は、文書を保存せずにキャンセルする ことはできません。
	- 一旦保存後、文書が不要な場合は、Ridoc Desk Navigator から削除してください。

# aaaaaaaaaaaaaaaaaaaaaaaaaaaaaa aaaaaaaaaaaaa プリンタードライバーをインストールする

Ridoc Desk Navigator の Ridoc IO Naviで、TCP/IPを使用してポートを設定します。

## プリンタードライバーのダウンロード

プリンタードライバーは、付属のCD-ROMからインストールするか、リコーのホー ムページからダウンロードする必要があります。プリンタードライバーのダウン ロードが必要な OS のバージョンは以下のとおりです。

• Windows XP (64bit)

<u>6 プリンタ</u>ー機能

• Windows Server 2003/2003 R2 (64bit)

ドライバーをダウンロードするには、リコーのホームページで本機を選択し、お使 いの OS を選択してください。 (http://www.ricoh.co.jp/download/index.html)

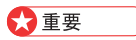

4

- プリンタードライバーをインストールするには、管理者権限が必要です。
- あらかじめ、Ridoc Desk Navigator の Ridoc IO Navi をインストールしておいてください。

# Ridoc Desk Navigator Lt Ridoc IO Navi のインストール

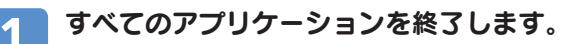

## 付属のCD-ROMをパソコンのCD-ROMドライブにセットします。

インストーラーが起動します。

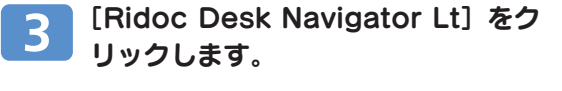

Ridoc Desk Navigator Lt のインストー ラーが起動します。

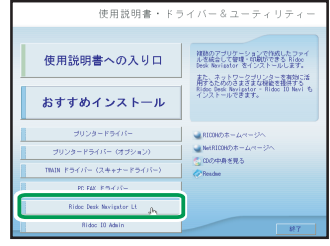

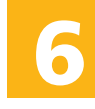

## [Ridoc Desk Navigator Lt] をクリックします。

ダイアログが表示されます。内容の確認をしたあと、[はい]をクリックし ます。

aaaaaaaaaaaaaaaaaaaaaaaaaaaaaa aaaaaaaaaaaaa 6 プリンター機能

# プリンタードライバーをインストールする( つづき)

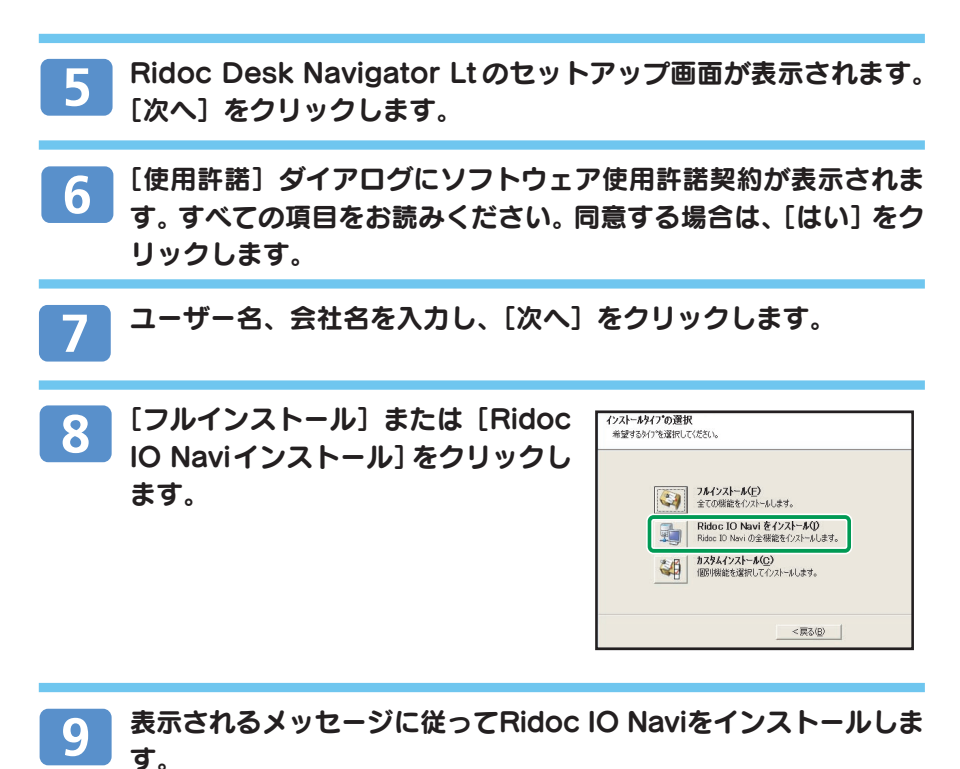

インストールが完了するとメッセージが表示されます。

#### [完了] をクリックします。 10

[Windowsの再起動]ダイアログが表示されます。Windowsを再起動して ください。

### 4 補足

- インストールの途中で「キャンセル」を押すと、ソフトウェアのインストールが中止されます。
- オートランプログラムが起動しない場合は、CD-ROMのルートディレクトリにある「Setup.exe」をダブ ルクリックして起動してください。

## プリンタードライバーのインストール(TCP/IP)

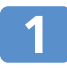

すべてのアプリケーションを終了します。

# 2

付属のCD-ROMをパソコンのCD-ROMドライブにセットします。 インストーラーが起動します。

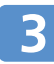

[プリンタードライバー]をク リックします。

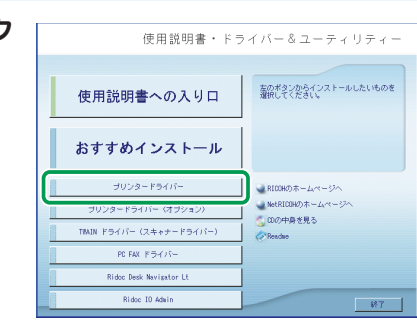

[使用許諾]ダイアログにソフトウェア使用許諾契約が表示されま 4 す。すべての項目をお読みください。同意する場合は、[次へ]をク リックします。

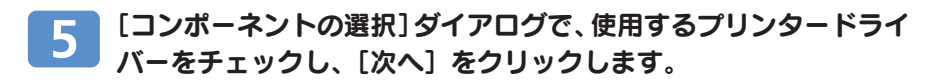

### 4 補足

• お使いの機種によっては、このダイアログが表示されない場合があります。その場合は、次の手順に進ん でください。

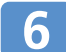

使用する [プリンタ名] をダブルクリックします。

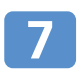

[ポート:]を選択し、[追加]をクリックします。

**6**

aaaaaaaaaaaaaaaaaaaaaaaaaaaaaa aaaaaaaaaaaaa 6 プリンター機能

# プリンタードライバーをインストールする( つづき)

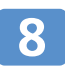

[Ridoc IO Navi]を選択し、 [OK] をクリックします。

[TCP/IP]をクリックします。

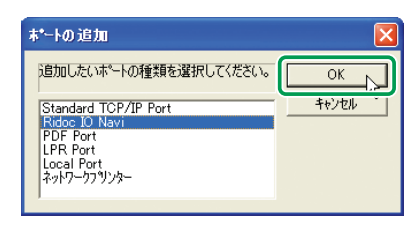

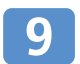

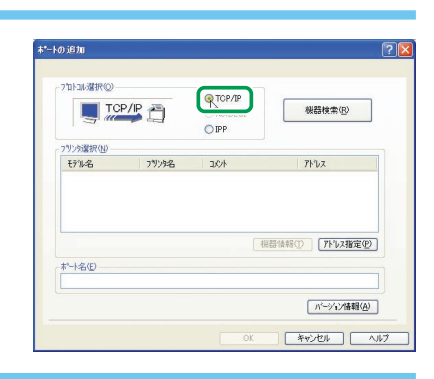

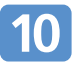

## [機器検索] をクリックします。

TCP/IP プロトコルで印刷可能なプ リンターが検索され、一覧表示され ます。

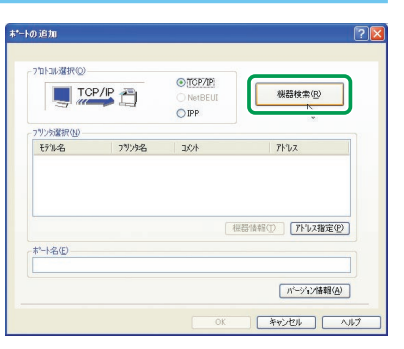

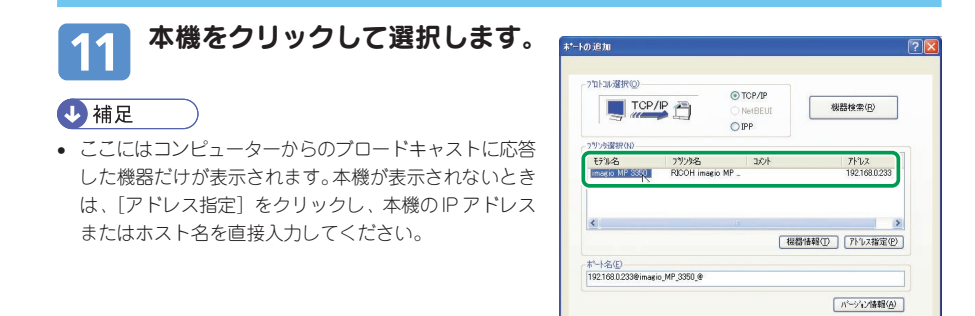

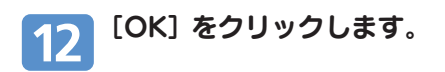

#### [ポート:]に、選択したプリンターのポートが表示されていること 13 を確認します。

#### 使用するプリンターのチェックボックスにチェックし、[完了]をク  $|14|$ リックします。

プリンタードライバーがインストールされます。

4 補足

• インストールの途中で、「デジタル署名が見つかりませんでした。」や、「インストールを続行した場合、シ ステムの動作が損なわれたり、システムが不安定になるなど、重大な障害を引き起こす要因となる可能性 があります。」の画面が表示されることがありますが、動作上、影響がありませんので「はい]または「続 行]を選択し、インストールを続行してください。

#### [コンポーネントの選択] ダイアログに戻り、[完了] をクリックし 15 ます。

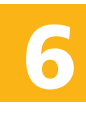

г

4 補足

• ダイアログが表示されない場合は、次の手順に進んでください。

aaaaaaaaaaaaaaaaaaaaaaaaaaaaaa aaaaaaaaaaaaa 6 プリンター機能

# プリンタードライバーをインストールする( つづき)

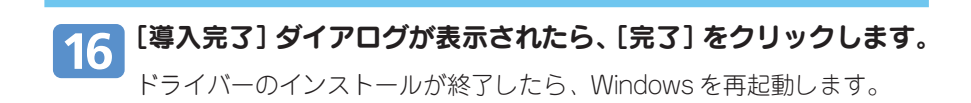

$$
\bigcup \mathop{\mathtt{H\!R}}\nolimits \qquad \qquad
$$

- インストールの途中で「キャンセル]を押すと、プリンタードライバーのインストールが中止されます。
- オートランプログラムが起動しない場合は、CD-ROMのルートディレクトリにある「Setup.exe」をダブ ルクリックして起動してください。

**6**

## 6 プリンター機能

# 封筒をセットする

手差しトレイに封筒をセットするときの、設定方法について説明します。

### ☆重要

- 環境によってはシワが発生したりするなど、正しく印刷されないことがあります。
- 封筒を押さえて中の空気を抜き、四辺の折り目をしっかりと押さえてからセットしてください。また封筒 が反っているときは、まっすぐに直してからセットしてください。
- 印刷後、封筒が大きくカールしたときは、しごいて直してください。
- 場合によっては、封筒の長辺の端に細かいしわができて排紙されたり、裏面が汚れて排紙されたり、ぼや けて印刷されることがあります。また黒くベタ刷りにする場合に、封筒の用紙が重なりあっている部分に すじが入ることがあります。

## 手差しトレイを開けます。

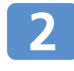

### 印刷したい面を上にし、"ピッ"という ブザー音が鳴るまで封筒を軽く差し込 みます。

封筒を押さえて中の空気を抜き、四辺の折 り目をしっかりと押さえてからセットして ください。また封筒が反っているときは、 まっすぐに直してからセットしてくださ  $\left( \cdot \right)$ 

 和封筒の場合はフラップ(折 り返し部分)を折り曲げず、 給紙方向の反対側になるよう にセットします。洋封筒の場 合は、フラップを折り曲げて セットします。

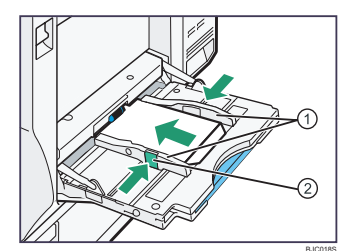

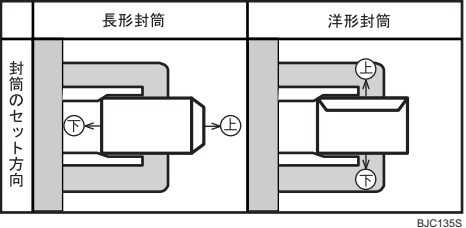

### 用紙ガイド版を封筒のサイズに合わせます。

用紙ガイド板が用紙サイズに合っていないと、斜めに印刷されたり、用紙が つまる原因になります。

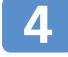

3

[初期設定 / カウンター / 問合せ情報] キーを押します。

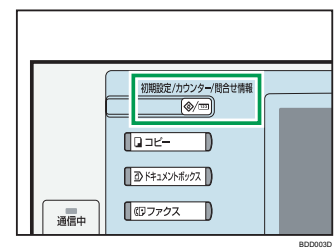

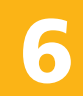

6 プリンター機能

# 封筒をセットする (つづき)

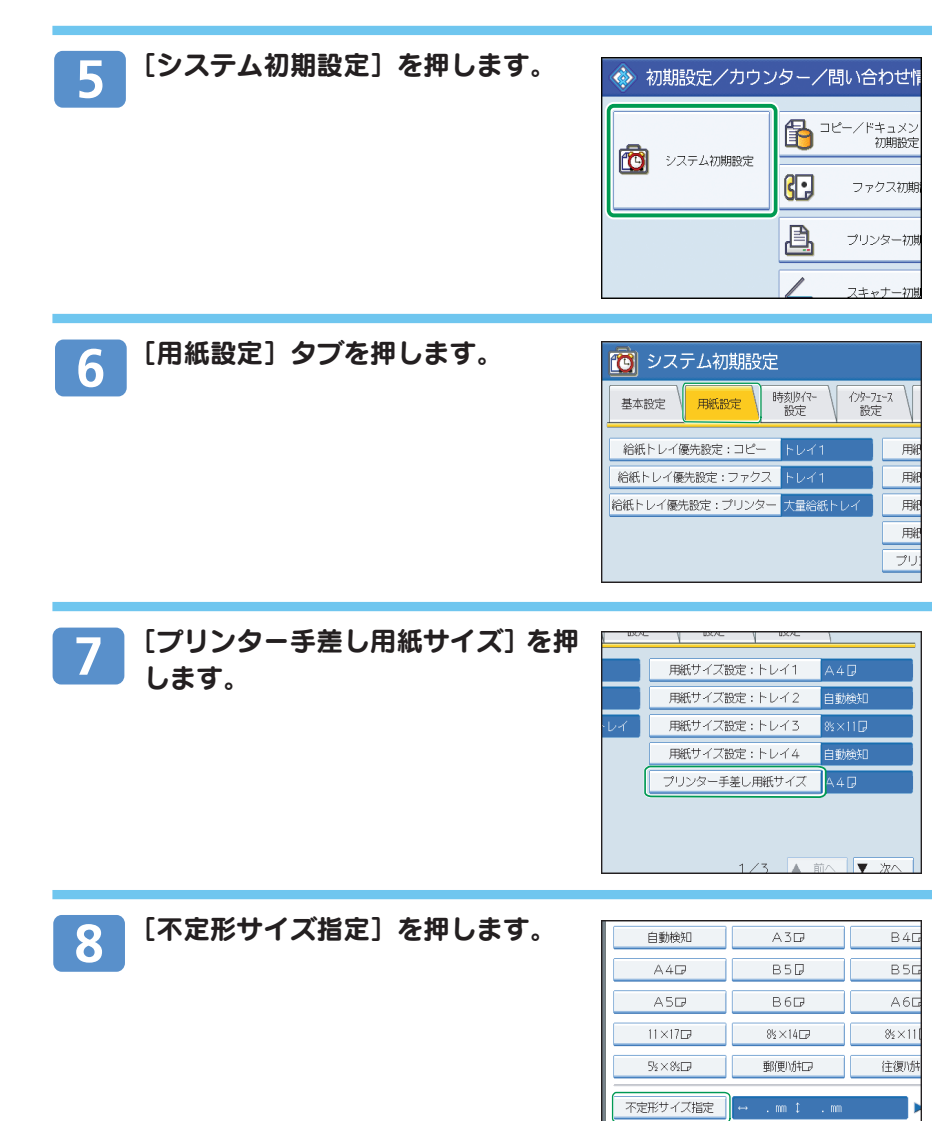

7万以状

#### [タテ] または [ヨコ] を押してから、 9 不定形サイズ指定 取消 設定 フラップを除いた封筒のサイズをテン ー<br>タテまたはヨコのキーを選択してください。 キーで入力し、[#]キーを押します。  $197$ タテ、ヨコのサイズを入力したら[設定]を  $\leftrightarrow \equiv \Box$ 押します。  $<148.0 - 600.0$ 設定したサイズが表示されます。

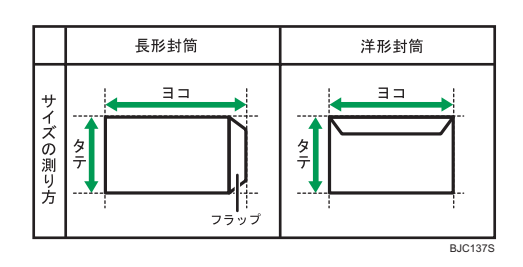

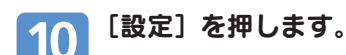

#### [用紙種類設定:手差しトレイ]を押します。 11

日的の項目が表示されていないときは、[▲前へ]または「▼次へ]を押し てタッチパネルの表示を切り替えます。

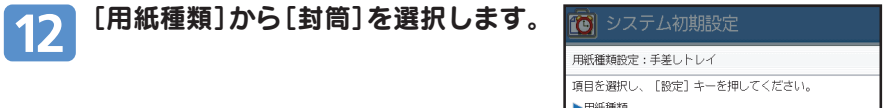

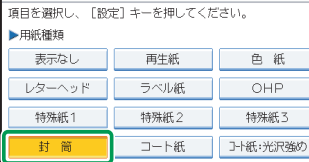

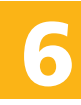

● 6 プリンター機能

# 封筒をセットする(つづき)

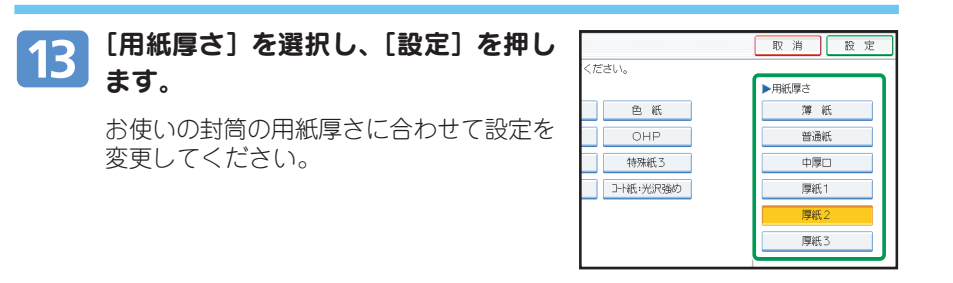

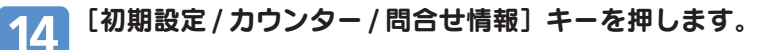

通常画面に戻ります。

4 補足

- 和封筒に印刷するときは、プリンタードライバーの「その他]タブを選択し、[180 度回転]にチェック を入れて印刷してください。
- アプリケーションで宛名印刷のページサイズ設定や宛名作成をしたときは、郵便番号枠へ印字するための 調整が必要となります。

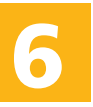

### 7 便利な機能

# 簡単画面に切り替える

簡単画面とは、主な機能のみを表示した画面です。 文字サイズとキーサイズが拡大され、より簡単に操作することができます。ご使用 になる機能によって、簡単画面に表示される項目は異なります。

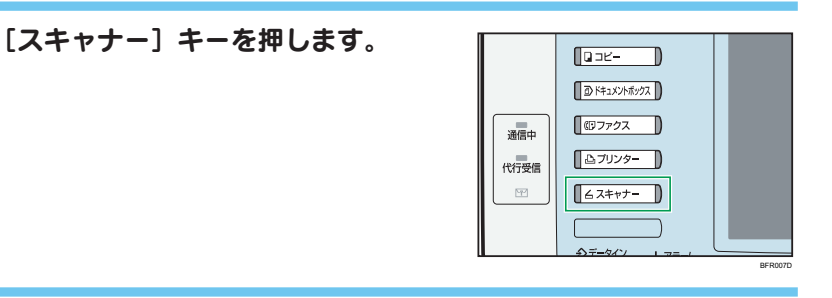

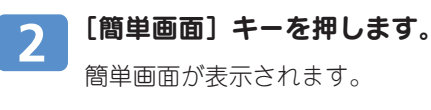

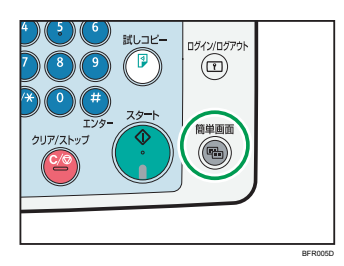

簡単画面例

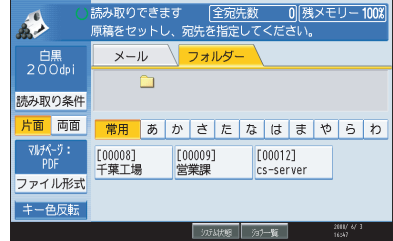

### 4 補足

• 初期画面に切り替えたいときは、再度[簡単画面]キーを押します。

7 便利な機能

# よく使う設定を初期画面に表示する

電源を入れた直後、オートクリアしたとき、またはリセットしたときの初期画面の 状態を設定する手順について説明します。 初期値は、コピー/ファクス/スキャナーのそれぞれの初期画面ごとに別々に設定されます。

## 初期値を変更できる設定項目

初期値を変更できる項目は、以下のとおりです。

読み取り条件、片面 / 両面原稿、左右開き / 上下開き、最終ページ片面 / 両面、 文書分割、原稿セット方向、ファイル形式、大量原稿/SADF、済スタンプ、文 書蓄積、プレビュー、受信確認、セキュリティー(メールの暗号化・署名)

## 初期値を変更する

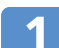

[スキャナー] キーを押します。

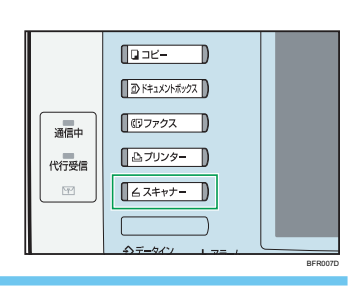

## $\mathbf{2}$

初期画面で、登録したい機能や操作を設定します。

#### 例) 常にファイル形式をPDFにて送信する

1.[ファイル形式/ファイル名]を押し ます。

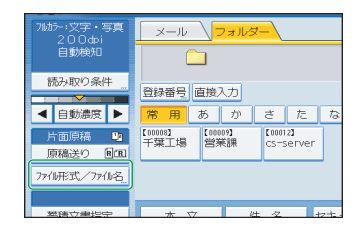

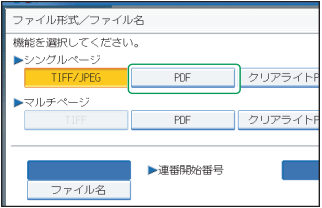

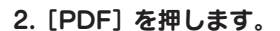

3.[OK]を押します。

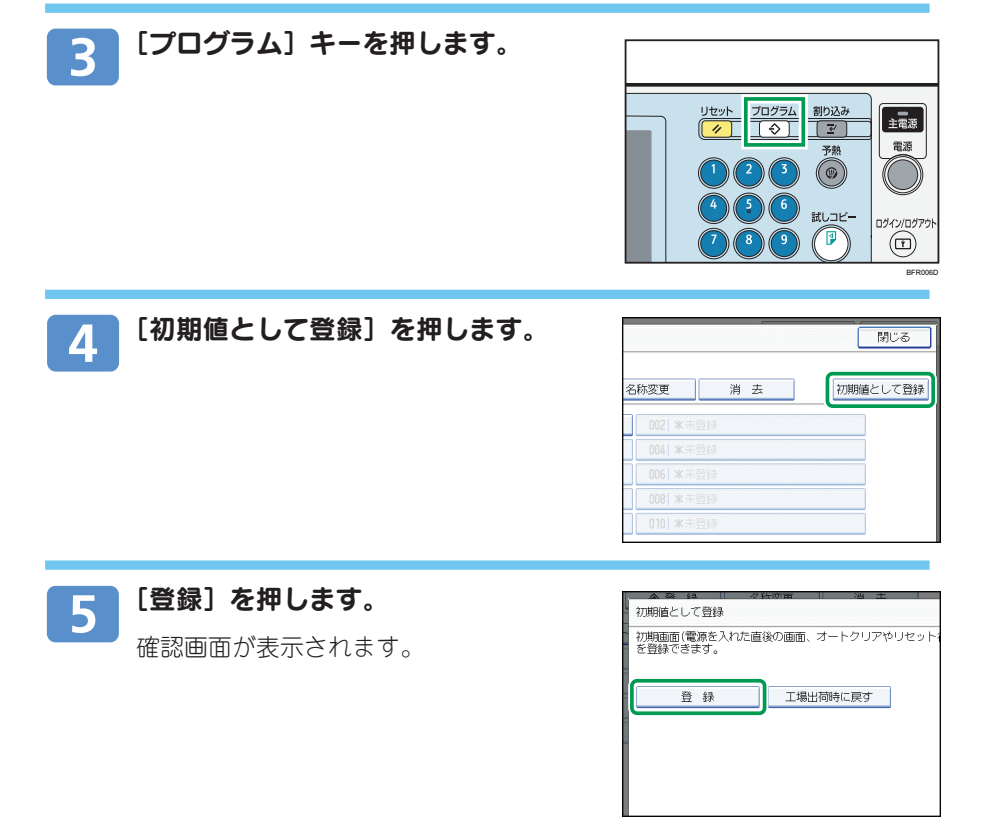

#### [登録する]を押します。 6

現在の設定が初期値として登録され、初期画面に戻ります。

### 4 補足

- [工場出荷時に戻す]を押すと、初期画面の初期値を工場出荷時の状態に戻すことができます。
- 初期画面の初期値は、通常画面と簡単画面で別々に登録できます。

# よく使う設定や操作条件を登録する

aaaaaaaaaaaaaaaaaaaaaaaaaaaaaa aaaaaaaaaaaaa

よく使う設定や操作条件を、プログラムとして登録します。登録した内容はキーを 押すだけで簡単に呼び出すことができます。 プログラムは、コピー/ファクス/スキャナーのそれぞれの機能で別々に登録できま す。

### プログラムに登録できる設定項目

プログラムに登録できる項目は、以下のとおりです。

読み取り条件、片面/両面原稿、左右開き/上下開き、最終ページ片面/両面、文 書分割、原稿セット方向、ファイル形式、大量原稿/SADF、済スタンプ、文書蓄 積、プレビュー、受信確認、セキュリティー(メールの暗号化・署名)

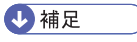

• プログラムに登録した内容は、消去またはあらたに登録しない限り、電源を切ったり、「リセット]キーを 押しても取り消されません。

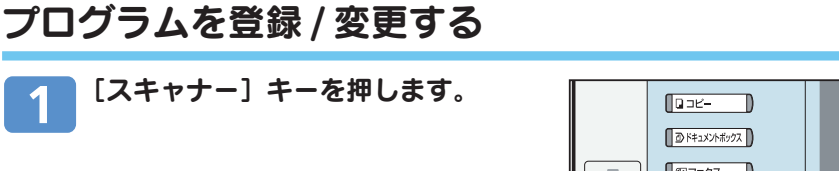

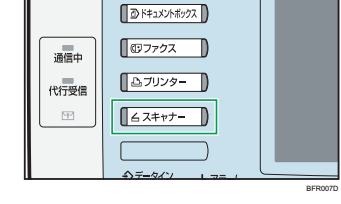

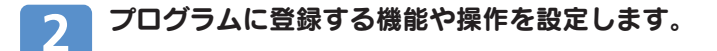

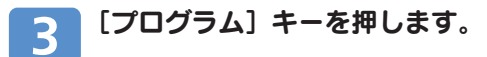

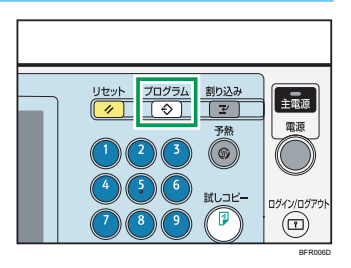

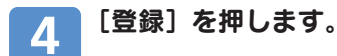

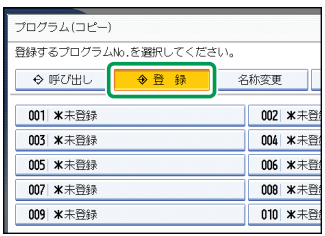

### 7 便利な機能

# よく使う設定や操作条件を登録する(つづき)

aaaaaaaaaaaaaaaaaaaaaaaaaaaaaa aaaaaaaaaaaaa

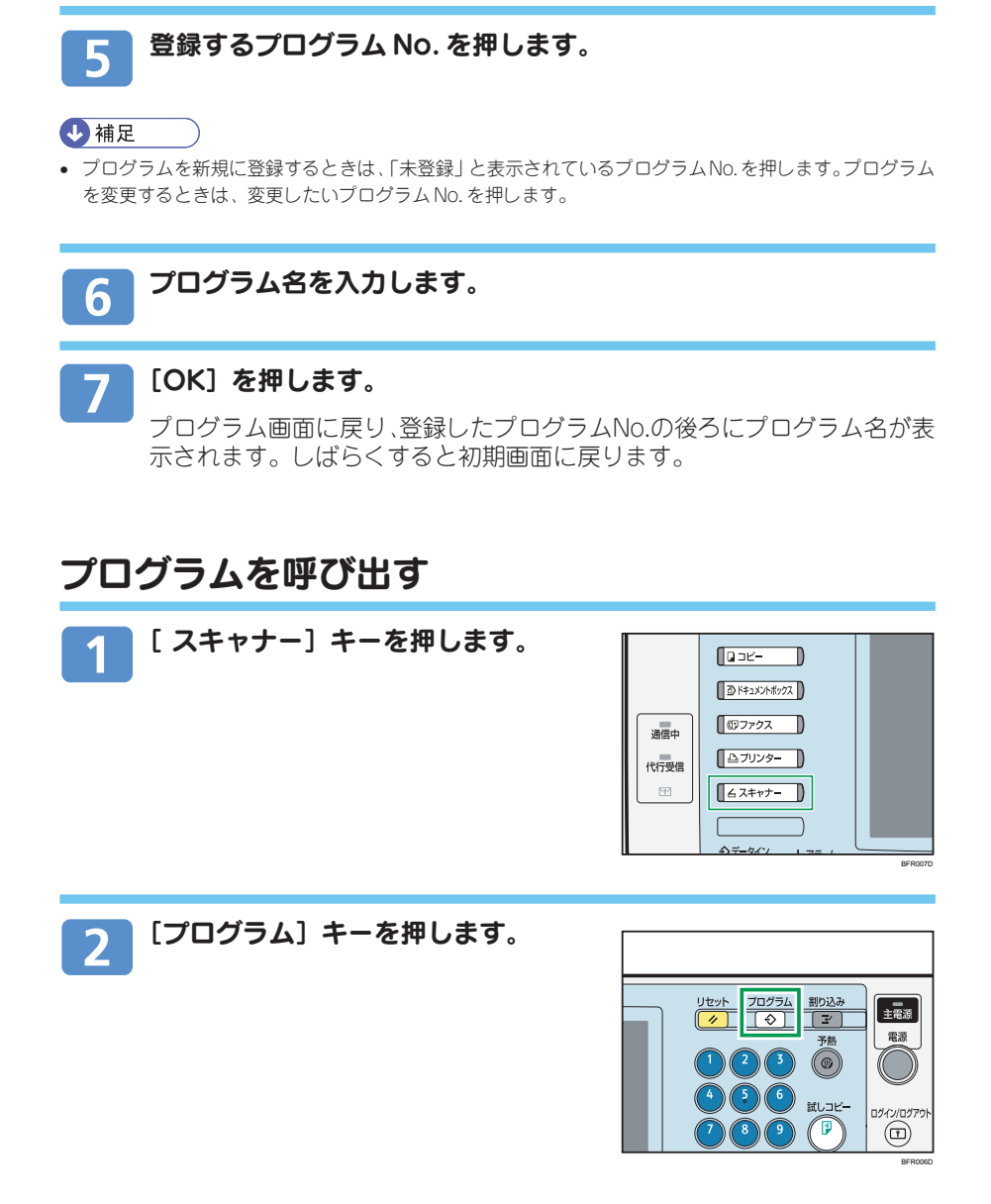

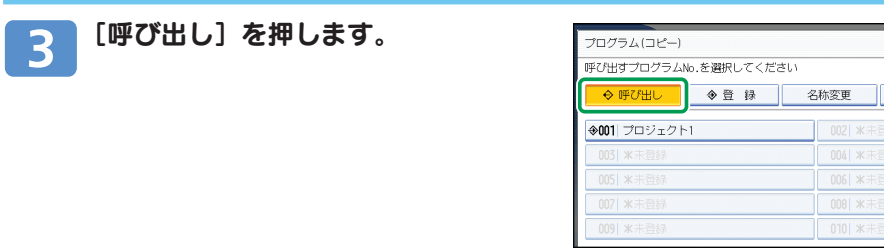

#### 呼び出すプログラム No. を押します。  $\overline{4}$

登録されているプログラムが呼び出され、内容が画面に表示されます。

### **1**補足

•  $\bigoplus$  が表示されていない No. にはプログラムは登録されていません。

#### 原稿をセットし、[スタート]キーを押します。 5

aaaaaaaaaaaaaaaaaaaaaaaaaaaaaa aaaaaaaaaaaaa よく使つ設定や探作余件を豆嫁9る(つつさ) 7 便利な機能

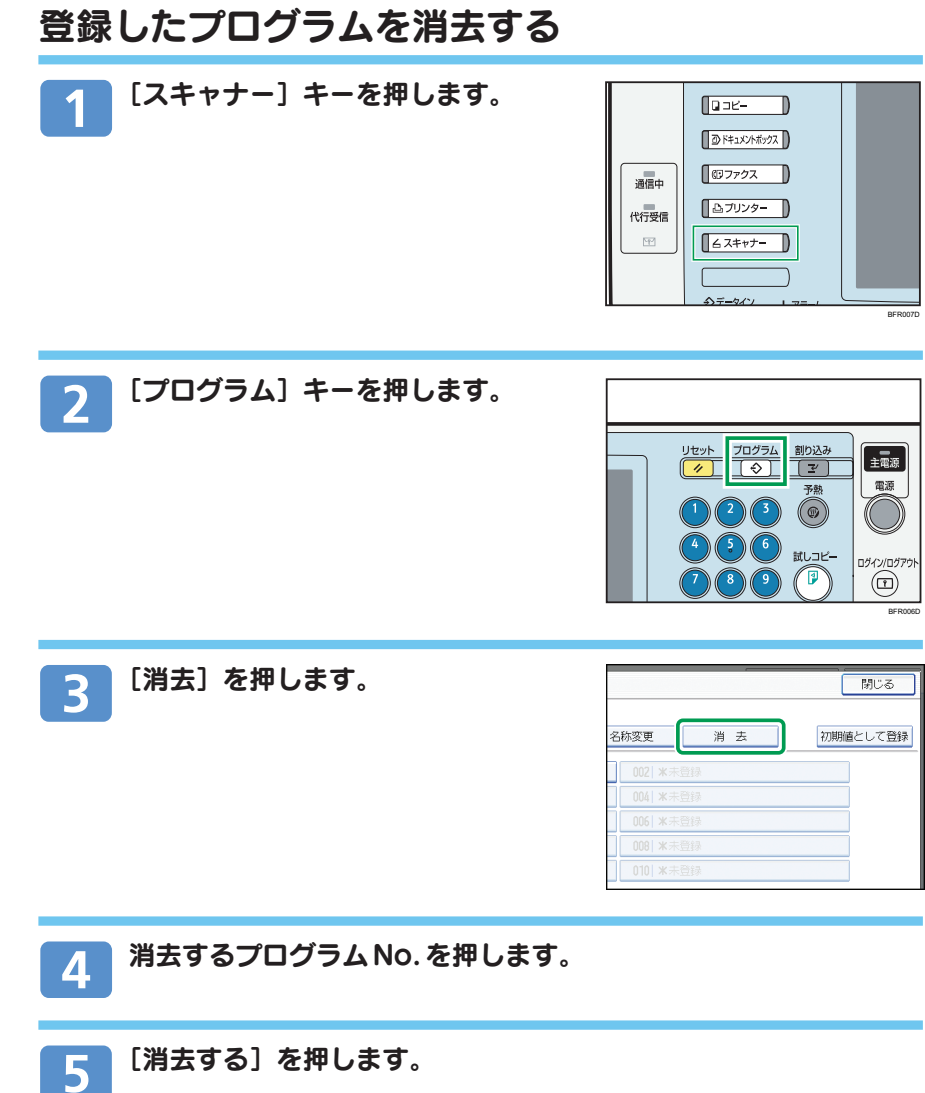

プログラムが消去されて、初期画面に戻ります。

## MEMO

## MEMO

# **お問い合わせ先**

#### **■消耗品に関するお問い合わせ**

弊社製品に関する消耗品は、お買い上げの販売店にご注文ください。 http://www.ricoh.co.jp/office/supply/index.html

#### **■故障・保守サービスに関するお問い合わせ**

故障・保守サービスについては、サービス実施店または販売店にお問い合わせください。 修理範囲(サービスの内容)、修理費用の目安、修理期間、手続きなどをご要望に応じて説明 いたします。

転居の際は、サービス実施店または販売店にご連絡ください。転居先の最寄りのサービス実施 店、販売店をご紹介いたします。

http://www.ricoh.co.jp/support/repair/index.html

#### **■操作方法、製品の仕様に関するお問い合わせ**

操作方法や製品の仕様については、「お客様相談センター」にお問い合わせください。

## কৰ্তু 0120-000-475

- FreeDial FAX 0120-479-417
- 受付時間:平日(月~金)9時~18時/土曜日9時~12時、13時~17時 (祝祭日、弊社休業日を除く)
- 通話料は無料です。
- 音声ガイダンスに従い製品別の番号をプッシュトーンでお知らせください。トーン信 号が出せない電話機の場合は、そのまましばらくお待ちいただきますとオペレーター に接続します。

※対応状況の確認と対応品質の向上のため、通話を録音させていただいております。 http://www.ricoh.co.jp/SOUDAN/index.html

#### **■最新ドライバーおよびユーティリティー情報**

最新版のドライバーおよびユーティリティーをインターネットのリコーホームページから入手 できます。

● インターネット / リコーホームページ: http://www.ricoh.co.jp/download/index.html

リコーは環境保全を経営の優先課題のひとつと考え、リサイクル推進にも注力しております。 本製品には、新品と同一の当社品質基準に適合した、リサイクル部品を使用している場合があります。 リコーは環境に配慮し、説明書の印刷に大豆から作られたインキの使用を推進しています。

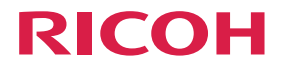

imagio MP C5000/C4000/C3300/C28003J-X

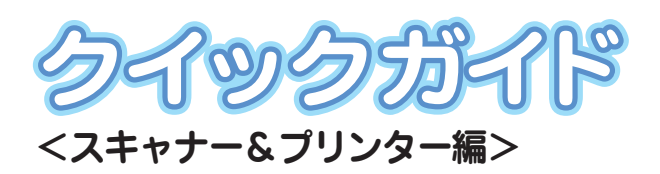

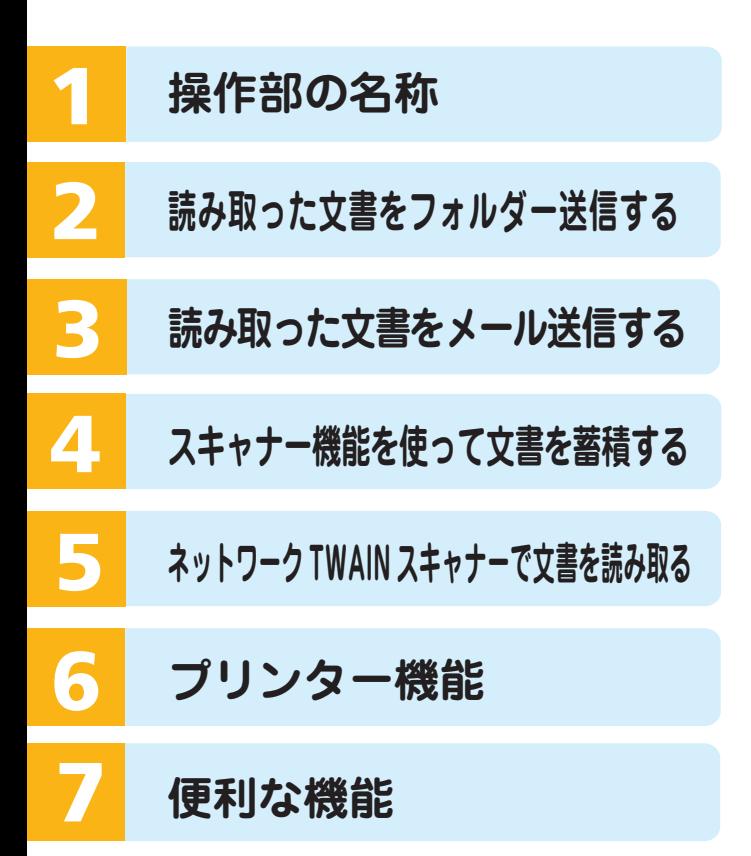